Room Experience (RX) Suite

# RXV200 MTR on Android™ Compute with RX-PAD Meeting Room Controller

Version 2.4

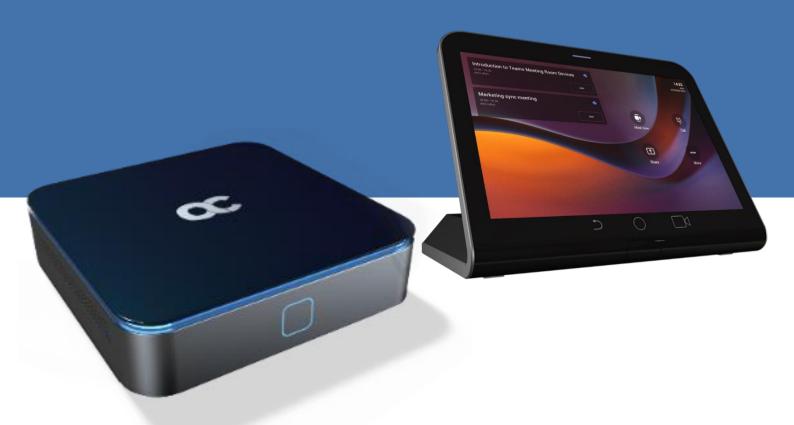

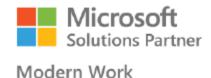

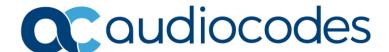

# **Table of Contents**

| 1 | Intro | oduction                                                        | 7  |  |  |  |
|---|-------|-----------------------------------------------------------------|----|--|--|--|
|   | 1.1   | Highlights                                                      | 7  |  |  |  |
|   | 1.2   | Benefits                                                        |    |  |  |  |
|   | 1.3   | Bundles                                                         |    |  |  |  |
|   |       | 1.3.1 RXV200-B40 Bundle                                         |    |  |  |  |
|   |       | 1.3.2 RXV200-B20 Bundle                                         |    |  |  |  |
|   | 1.4   | Hardware                                                        | 10 |  |  |  |
|   | 1.5   | Management                                                      | 10 |  |  |  |
|   | 1.6   | Specifications                                                  | 10 |  |  |  |
|   |       | 1.6.1 RXV200                                                    |    |  |  |  |
|   |       | 1.6.2 RX-PAD                                                    |    |  |  |  |
|   |       | 1.6.4 RXVCAM50M                                                 |    |  |  |  |
| 2 | Gett  | ing Started                                                     | 15 |  |  |  |
| 3 | Con   | necting to RXV200                                               | 17 |  |  |  |
|   | 3.1   | Signing in                                                      | 17 |  |  |  |
|   |       | 3.1.1 Multi-Cloud Sign-in                                       | 17 |  |  |  |
|   |       | 3.1.2 Remote Provisioning and Sign in from Teams Admin Center   | 17 |  |  |  |
| 4 | Usin  | ng General RXV200 Functions                                     | 21 |  |  |  |
|   | 4.1   | Configuring a Bundle                                            | 21 |  |  |  |
|   | 4.2   | Managing Camera Presets                                         | 22 |  |  |  |
|   |       | 4.2.1 Configuring a Color Mode Preset on the RXVCAM50M/L Camera |    |  |  |  |
|   | 4.3   | Starting a New Meeting                                          |    |  |  |  |
|   | 4.4   | Dialing a Number                                                |    |  |  |  |
|   | 4.5   | Enabling Proximity Join                                         |    |  |  |  |
|   | 4.6   | Sharing a Whiteboard                                            |    |  |  |  |
|   | 4.7   | Screen Sharing                                                  |    |  |  |  |
|   | 4.8   | Updating RXV200 Audio and Camera Peripherals Firmware           |    |  |  |  |
|   | 4.9   | About Microsoft Teams                                           |    |  |  |  |
|   | 4.10  | 0 Signing out                                                   |    |  |  |  |
|   | 4.11  | Enrolling a Device with Intune Policies                         |    |  |  |  |
|   |       | 4.11.1 Creating a Dynamic Group                                 |    |  |  |  |
|   | 4.40  | 4.11.2 Creating an Exclusion Group                              |    |  |  |  |
| _ |       | Removing Devices from Intune admin center                       |    |  |  |  |
| 5 |       | ing Familiar with RXV200 Settings                               |    |  |  |  |
|   | 5.1   | Device Admin Settings                                           |    |  |  |  |
|   |       | 5.1.1 Configuring Admin Login Inneout                           |    |  |  |  |
|   |       | 5.1.3 Configuring Date & Time                                   | 48 |  |  |  |
|   |       | 5.1.4 Configuring Wi-Fi                                         |    |  |  |  |
|   |       | 5.1.4.1 Connecting to an Available Wi-Fi Network                |    |  |  |  |
|   |       | 5.1.5 Configuring Camera Settings                               |    |  |  |  |
|   |       | 5.1.5.1 Configuring Camera Frequency                            | 54 |  |  |  |
|   |       | 5.1.6 Configuring UI Language & Input                           |    |  |  |  |
|   |       | 5.1.7 Modifying IP Network Settings                             | 56 |  |  |  |

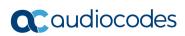

|     |         | 5.1.8    |              | ing Call Settings                                        |    |
|-----|---------|----------|--------------|----------------------------------------------------------|----|
|     | 5.2     |          |              |                                                          |    |
|     |         | 5.2.1    |              | he Volume                                                |    |
|     |         | 5.2.2    |              | ing Accessibility Settings                               |    |
|     |         | 5.2.3    |              | ive Captions                                             |    |
|     |         | 5.2.4    |              | Display of Meeting Name using Exchange Online PowerShell |    |
|     |         | 5.2.5    |              | ames and Meeting Titles                                  |    |
|     |         | 5.2.6    |              | ng RXV200                                                |    |
|     |         | 5.2.7    | •            | About RXV200                                             |    |
| 6   | Mor     | nitoring | Module       | es Operational States                                    | 65 |
| 7   | Deb     | ugging   | j            |                                                          | 67 |
|     |         |          | 7.1.1.1      | Log Settings   Collecting Logs                           |    |
|     |         |          | 7.1.1.2      | Remote Logging                                           |    |
|     |         |          | 7.1.1.3      | Diagnostic Data                                          |    |
|     |         |          | 7.1.1.4      | Reset configuration                                      |    |
|     |         |          | 7.1.1.5      | Restart Teams app                                        |    |
|     |         |          | 7.1.1.6      | Company Portal Login                                     |    |
|     |         |          | 7.1.1.7      | Getting Company Portal Logs                              |    |
|     |         |          | 7.1.1.8      | Launch Mobile Teams                                      |    |
|     |         |          | 7.1.1.9      | Debug Recording  Erase all data (factory reset)          | 73 |
|     |         |          |              | Screen Capture                                           |    |
|     | 7.0     | Datam    |              |                                                          |    |
|     | 7.2     |          | _            | evice Status from LED Color Indications                  |    |
|     | 7.3     | Perfor   | ming Red     | covery Operations using Power Button                     | 76 |
|     | 7.4     | Saving   | Logs wh      | nile Device is in Recovery Mode                          | 77 |
|     | 7.5     | Resto    | ina RXV      | 200 Firmware via USB Disk                                | 77 |
|     |         |          | ŭ            |                                                          |    |
|     |         |          |              | List of Tables                                           |    |
|     |         |          |              |                                                          |    |
|     |         |          | •            | ations                                                   |    |
|     |         |          |              | cations                                                  |    |
| Iab | ie 1-4: | KX 15 S  | pecification | ons                                                      | 13 |
|     |         |          |              | e Wi-Fi Parameters                                       |    |
|     |         |          |              | iono                                                     |    |
| iab | ie /-2  | Recove   | ry Operat    | ions                                                     | /6 |

Release Notes Notices

#### **Notice**

Information contained in this document is believed to be accurate and reliable at the time of printing. However, due to ongoing product improvements and revisions, AudioCodes cannot guarantee accuracy of printed material after the Date Published nor can it accept responsibility for errors or omissions. Updates to this document can be downloaded from <a href="https://www.audiocodes.com/library/technical-documents">https://www.audiocodes.com/library/technical-documents</a>.

This document is subject to change without notice.

Date Published: May-15-2024

## **WEEE EU Directive**

Pursuant to the WEEE EU Directive, electronic and electrical waste must not be disposed of with unsorted waste. Please contact your local recycling authority for disposal of this product.

# **Customer Support**

Customer technical support and services are provided by AudioCodes or by an authorized AudioCodes Service Partner. For more information on how to buy technical support for AudioCodes products and for contact information, please visit our website at <a href="https://www.audiocodes.com/services-support/maintenance-and-support">https://www.audiocodes.com/services-support/maintenance-and-support</a>.

# Stay in the Loop with AudioCodes

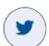

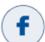

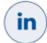

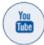

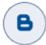

# **Abbreviations and Conventions**

Each abbreviation, unless widely used, is spelled out in full when first used.

#### **Related Documentation**

# Document Name RXV81 RXV200 RX-PAD RX-PANEL Release Notes RXV200 Microsoft Teams Rooms on Android Compute Unit Quick Installation Guide RX-PAD Meeting Room Controller Quick Guide One Voice Operation Center (OVOC) User's Manual Device Manager Administrator's Guide

#### **Documentation Feedback**

AudioCodes continually strives to produce high quality documentation. If you have any comments (suggestions or errors) regarding this document, please fill out the Documentation Feedback form on our website at <a href="https://online.audiocodes.com/documentation-feedback">https://online.audiocodes.com/documentation-feedback</a>.

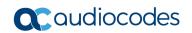

This page is intentionally left blank.

# 1 Introduction

The enterprise workspace and meeting space have changed dramatically over the past decade. Virtually all our communication today is hybrid, involving both on-site participants gathered in one or more meeting rooms and online participants located in their home offices or on the go. Modern meeting devices must be adaptable enough to accommodate any room size or shape, while minimizing the number of table-mounted accessories and devices apart from a microphone and a meeting room controller like the AudioCodes RX-PAD.

To meet this specific need, AudioCodes has created a range of RXV200 bundles which function as Microsoft Teams Rooms on Android devices.

The AudioCodes RXV200 MTR on Android Compute is a robust, dependable and adaptable solution that enables an easy upgrade of any component within the meeting room, thereby facilitating the adoption of new and advanced devices to keep up with latest technology trends without excessive expenditure. Together with the RX-PAD Meeting Room Controller, it provides an easy meeting room experience that significantly boosts productivity.

This Android compute MTR unit serves as the meeting room's nerve center and sits at the heart of the RXV200-B20 and RXV200-B40 bundles. It can be connected to a variety of cameras, audio sources and advanced Al applications.

Controlled by AudioCodes' RX-PAD Meeting Room Controller, the RXV200 offers innovative features such as one-click-to-join with an integrated calendar for easy collaboration initiation, smooth content sharing and simple camera adjustments for a complete hybrid experience.

See also AudioCodes website here for additional information.

# 1.1 Highlights

RXV200 feature highlights are:

- Multiple device support for mix-and-match adaptability
- Reliable Android compute unit for every room configuration
- Simple deployment and management
- Cost-effective and value for money
- Allows future addition and upgrade of peripherals (mix-and-match of video and audio devices)
- Comprehensive support for Microsoft Teams features is provided for a complete hybrid collaboration
- Intuitive meeting experience with calendar integration and click-to-join or proximity-join experience
- Users can hear audio notifications triggered by RX-PAD through the RXV200 speaker, including Talkback accessibility, ensuring a streamlined and accessible communication experience during meetings and collaboration sessions.
- HDMI Out CEC (Consumer Electronics Control) One-Touch-Play command, triggered by RX-PAD's human sensor, turns on/off the TV screen. See also here for more information.
  - When RX-PAD (pre-set to 'Screen timeout') enters sleep mode, it automatically triggers RXV200 to enter sleep mode as well, activating the CEC One-Touch-Play command to turn the TV off.
  - When RX-PAD's human sensor wakes up RX-PAD, RXV200 wakes up as well and turns the TV on.

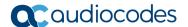

# 1.2 Benefits

- Superb video quality provided by AudioCodes's RXVCam50 Al camera (4K, auto framing, EPTZ)
- Hear and be heard with crystal-clear sound
- Human sensor for activating the system and welcoming the user upon proximity
- An optimal solution for small to large meeting spaces
- Optional centralized management with AudioCodes' OVOC
- Fully controllable by the RX-PAD Meeting Room Controller center-of-room intelligent touch controller

# 1.3 Bundles

The RXV200 supports multiple devices for mix-and-match adaptability and simplified deployment and management.

RXV200 bundles provide a reliable solution for every room layout and allow easy meeting room component upgrades.

The RXV200 is available in three main bundles.

Table 1-1: RXV200 Bundles

| Table 1-1: RXV200 Bundles |                                                                                                    |                                                                                         |  |  |
|---------------------------|----------------------------------------------------------------------------------------------------|-----------------------------------------------------------------------------------------|--|--|
| Name of<br>Bundle         | Details                                                                                                    | Peripherals                                                                             |  |  |
| RXV200-B05                | <ul> <li>Connects to an existing audio-video conference system; enables the integration of existing conference room AV systems with Microsoft Teams by leveraging the functionality of RX-PAD Room Controller</li> <li>Any room size</li> <li>Any number of users</li> </ul>                                                                                                    | Bring Your Own Audio-Video peripherals (interop may be required for best co-experience) |  |  |
| RXV200-B20                | <ul> <li>With its 4K wide-angle camera and table-mounted speaker, this bundle is ideal for small rooms of up to 10 users</li> <li>RX-PAD Room Controller</li> <li>RXVCam50M (4K Camera, x10 digital zoom, Auto Framing, 100° field of view)</li> <li>RX15 (2.5m pick-up radius)</li> <li>See schematic diagram below</li> </ul>                                                                                         |                                                                                         |  |  |
| RXV200-B40                | <ul> <li>With its 4K wide-angle camera and a powerful Audio Bar with two satellite microphones, this bundle is targeted at large rooms of up to 16 users</li> <li>RX-PAD Room Controller</li> <li>RXVCam50M (4K Camera, x10 digital zoom, Auto Framing, 100° field of view)</li> <li>RX40 audio bar (with 2 satellite mics covering a pickup radius of up to 8m pickup)</li> <li>See schematic diagram below</li> </ul> |                                                                                         |  |  |

# 1.3.1 RXV200-B40 Bundle

The figure below illustrates the RXV200-B40 bundle.

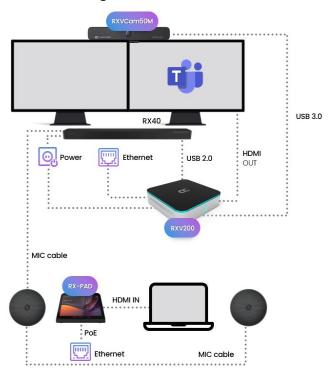

Figure 1-1: RXV200-B40

# 1.3.2 RXV200-B20 Bundle

The figure below illustrates the RXV200-B20 bundle.

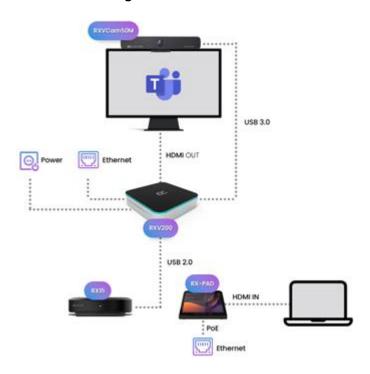

Figure 1-2: RXV200-B20

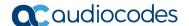

# 1.4 Hardware

The RXV200's plug-and-play simplicity makes it easy to connect a screen, sound system, AI camera with auto-framing to simplify Microsoft Teams physical whiteboard sharing, all controlled by a meeting room controller.

- HDMI In enables participants to share their desktop during a meeting via a simple cable connection
- 4K HDMI Out enables users to seamlessly connect and display ultra-high-definition visuals in compatible external displays during Teams meetings, ensuring a visually immersive and crystal-clear collaboration experience. Whether you're presenting a slideshow, streaming content, or simply extending your display, 4K HDMI Out enhances the overall viewing experience.
- 1x USB C and 2x USB A to connect camera and audio peripherals

Note: RXV200 supports a single display irrespective of whether it's connected to HDMI1 or HDMI2:

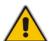

- When RXV200 boots up, if a single TV screen is connected to RXV200, it can be connected to either HDMI1 or to HDMI2. This TV screen will function as the primary screen irrespective of whether it is connected to HDMI1 or HDMI2.
- If after that another TV screen is connected to the available HDMI port on RXV200, this TV screen will become the secondary screen.
- If two TV screens are connected to RXV200 prior to boot up, the TV screen connected to HDMI1 will be used as the primary screen while the other TV screen will be used as the secondary screen.

# 1.5 Management

RXV200 bundles are managed using AudioCodes' One Voice Operations Center (OVOC) Device Manager or Microsoft's Teams admin center (TAC), enabling IT admins to monitor and upgrade the devices from anywhere. Using OVOC, IT admins can easily monitor and manage all bundled devices from a centralized location. Management includes:

- Firmware management / upgrade
- Alarm management
- Upgrade the MTR APK

Admins can monitor the status of the device's software modules from the System State page as shown <u>here</u>.

# 1.6 Specifications

The powerful RXV200 Android compute unit is suited to every room configuration. The device supports:

- Multiple cameras
  - · Modular design allows connecting any current and future peripherals
  - AudioCodes's RXVCam50M camera (4K, auto framing, EPTZ)
- Dual screen support
- Audio: RX40 sound bar or RX15 speakerphone
- Advanced AI capabilities
- Fully controllable by RX-PAD center-of-room intelligent touch controller
- RX-PAD includes proximity sensor for activating the system and welcoming users
- HDMI In enables participants to share their desktop content during a meeting via a simple cable connection
- 4K HDMI Out support

# 1.6.1 RXV200

The table shows RXV200 specifications.

Table 1-2: RXV200 Specifications

| Feature                        | Description                                                                                                    |
|--------------------------------|----------------------------------------------------------------------------------------------------|
| HDMI Outputs                   | 2 x 4K HDMI Outputs to external screens                                                                                                    |
| HDMI Input type                | HDMI 2.0 Input (including audio)                                                                                                    |
| Network provisioning           | <ul> <li>TCP/IP (IPv4), DHCP/ static IP; Time and date synchronization via SNTP; VLAN support; QoS support: IEEE 802.1p/Q tagging (VLAN)</li> <li>Layer 3 TOS and DSCP RTCP support: (RFC 1889)</li> <li>IP address configuration: TCP/IP (IPv4), DHCP/static IP; Time and date synchronization: SNTP</li> <li>QoS support: IEEE 802.1p/Q tagging (VLAN), Layer 3 TOS and DSCP RTCP support: (RFC 1889)</li> </ul> |
| Performance                    | <ul> <li>PROCESSOR</li> <li>Snapdragon™ QCS8250</li> <li>MEMORY</li> <li>LPDDR5, 8G</li> <li>STORAGE</li> <li>UFS3.1, 128G</li> <li>GRAPHICS</li> <li>Adreno™ 650</li> </ul>                                                                                                    |
| Device interfaces              | <ul> <li>Ethernet: 10/100/1000 Mbps (RJ-45) network interface</li> <li>Wi-Fi (dual band support)</li> <li>Support 802.11 a/b/g/n/ac/ax</li> <li>Bluetooth 5.1</li> <li>Proximity join and casting via Bluetooth</li> <li>Interfaces: USB 3.0 for audio and video peripherals. Two are Type A, one is Type C</li> <li>12V/3A DC power input</li> </ul>                                                              |
| Wi-Fi type                     | Dual band Wi-Fi                                                                                                    |
| Chipset type                   | Latest chipset from QUALCOMM for video/conf applications                                                                                                    |
| OS                             | Android 10                                                                                                    |
| UC platform support highlights | Microsoft Teams Room for Android application with:  Intuitive meeting experience with calendar integration and click-to-join or proximity-join experience  Ad hoc USB A/V peripheral for any UC client                                                                                                    |
| Security                       | <ul> <li>Encryption: TLS (Transport Layer Security), SRTP encryption for media, AES256 Network Access Control: IEEE 802.1x</li> <li>Built-in certificate</li> <li>Kensington Lock for security measures</li> </ul>                                                                                                    |
| Design                         | <ul> <li>DIMENSIONS (W X D X H) 170 x 170 x 41.4 mm</li> <li>WEIGHT 0.987 kg</li> </ul>                                                                                                    |
| Manageability                  | AudioCodes One Voice Operation Center (OVOC)                                                                                                    |

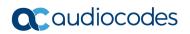

# 1.6.2 RX-PAD

Following are the RX-PAD specifications.

Table 1-3: RX-PAD Specifications

| Feature              | Description                                                                                                    |
|----------------------|----------------------------------------------------------------------------------------------------|
| Display              | Landscape Touch 8" LCD (1280 x 800 resolution)                                                                                                    |
| Device interfaces    | <ul> <li>Ethernet: 10/100/1000 Mbps (RJ-45) network interface (PoE)</li> <li>Wi-Fi (dual band support)</li> <li>Bluetooth 5.0</li> <li>12V/3A DC power input</li> <li>Proximity Sensor</li> </ul>                                                                                                    |
| Network provisioning | <ul> <li>TCP/IP (IPv4), DHCP/ static IP; Time and date synchronization via SNTP; VLAN support; QoS support: IEEE 802.1p/Q tagging (VLAN)</li> <li>Layer 3 TOS and DSCP RTCP support: (RFC 1889)</li> <li>IP address configuration: TCP/IP (Ipv4), DHCP/static IP; Time and date synchronization: SNTP</li> </ul> |
| os                   | Android 12                                                                                                    |

# 1.6.3 RX15

Following are the RX15 specifications.

Table 1-4: RX15 Specifications

| Feature                      | Description                                                    |
|------------------------------|----------------------------------------------------------------|
| Connectivity                 |                                                                |
| USB                          | USB 2.0                                                        |
| Microphone                   |                                                                |
| Pickup distance              | 2.5 meters radius                                              |
| Microphone                   | 6 element microphone array                                     |
| Frequency                    | 150Hz~8kHz                                                     |
| Sensitivity                  | 38dBV                                                          |
| Signal-to-noise ratio        | 65dB                                                           |
| Speaker                      |                                                                |
| Maximum sound pressure level | 80dB SPL at 1m                                                 |
| Distortion                   | ≦4% @150Hz~16kHz                                               |
| Signal-to-noise ratio        | ≥75dB at 1m                                                    |
| Frequency response           | 150Hz~16kHz                                                    |
| Interfaces                   |                                                                |
| Buttons                      | 6 (Power, Answer/Hang Up, Mute, Bluetooth, Volume +, Volume -) |
| Indicator light              | Power, Volume, Bluetooth, Mute, Answer/Hang Up                 |
| Other parameters             |                                                                |
| Device weight                | 395gr                                                          |
| Dimensions                   | 120mm x 35.2mm                                                 |
| Storage temperature          | -20°C to 65°C                                                  |

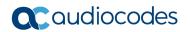

# 1.6.4 **RXVCAM50M**

Following are the RXVCAM50M specifications.

| Feature              | Description                                                                                                    |
|----------------------|----------------------------------------------------------------------------------------------------|
| Camera               |                                                                                                    |
| Image Sensor         | 1/2.5 inch high quality 4K CMOS sensor                                                                                                    |
| Effective Pixels     | 8.28MP, 16:9                                                                                                    |
| Video Output         | USB3.0, Type B.                                                                                                    |
| Video Resolution     | 3840×2160 @30fps, 1920×1080P @30fps/25fps, 1280×720P@<br>30fps/25fps Sub stream: 1280×720P @30fps/25fps, 640×480P<br>@30fps/25fps, 320×172P @30fps/25fps |
| Angle of View        | 102°(D) / 100°(H) / 64°(V)                                                                                                    |
| Focal Length         | f=2.26mm                                                                                                    |
| Aperture             | F1.8                                                                                                    |
| Minimum Illumination | 0.1Lux (F1.8, AGC ON)                                                                                                    |
| Digital Zoom         | 10x                                                                                                    |
| DNR                  | 2D & 3D DNR                                                                                                    |
| PTZ Control          | Supports ePTZ                                                                                                    |
| Input Voltage        | DC 5V                                                                                                    |
| Input Current        | 1A (Max)                                                                                                    |
| Power Consumption    | 5W (Max)                                                                                                    |
| Store Temperature    | -10°C~+60°C                                                                                                    |
| Store Humidity       | 20%~90%                                                                                                    |
| Working Temperature  | -10C°~+50°C                                                                                                    |
| Working Humidity     | 20%~80%                                                                                                    |
| Dimensions           | 220mm x 93.75mm x 56.5mm                                                                                                    |

# 2 Getting Started

**Note:** See the *RXV200 Microsoft Teams Rooms on Android Compute Unit Quick Installation Guide* shipped with the product or available from AudioCodes for how to get started, including:

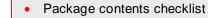

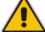

- Positioning
- Mounting
- Cabling
- Powering up

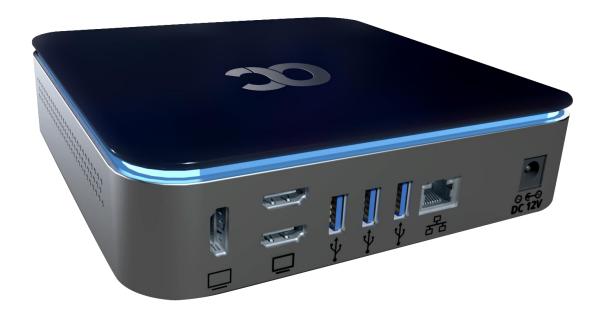

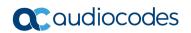

This page is intentionally left blank.

# 3 Connecting to RXV200

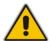

**Note:** See the *RXV200 Microsoft Teams Rooms on Android Compute Unit Quick Installation Guide* shipped with the product or available from AudioCodes for information about connecting the RXV200.

Aftermounting and cabling RXV200, pair it with RX-PAD (see the guide *Pairing RX-PAD with Teams Rooms on Android AudioCodes Devices*).

# 3.1 Signing in

Users are provided by default with the option to sign in from any browser or smartphone with a prominent device code. If you choose to sign in from the device, you can enter your username and password on-screen via the device keyboard.

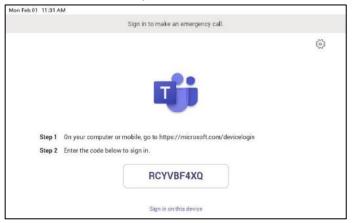

# 3.1.1 Multi-Cloud Sign-in

For authentication into specialized clouds, the network administrator can choose the Settings gear on the sign-in page to see the options that are applicable to their tenant.

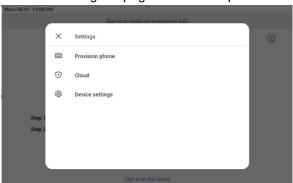

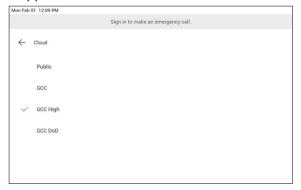

# 3.1.2 Remote Provisioning and Sign in from Teams Admin Center

See Remote provisioning and sign in for Teams Android devices - Microsoft Teams | Microsoft Docs for more information.

IT admins can remotely provision and sign in to a Teams device.

To provision a device remotely, the network administrator needs to upload the MAC IDs of the devices being provisioned and create a verification code. The entire process can be completed remotely from the Teams admin center.

Step 1: Add a device MAC address

Provision the device by imprinting a MAC address on it.

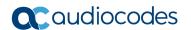

- 1. Sign in to the Teams admin center.
- 2. Expand Devices.
- 3. Select Provision new device from the Actions tab.

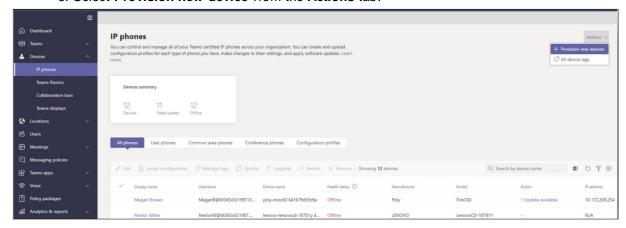

In the 'Provision new devices' window, you can either add the MAC address manually or upload a file.

Manually add a device MAC address

- 1. From the Awaiting Activation tab, select Add MAC ID.
- 2. Enter the MAC ID.
- 3. Enter a location, which helps technicians identify where to install the devices.
- 4. Select Apply when finished.

Upload a file to add a device MAC address

- 1. From the Awaiting Activation tab, select Upload MAC IDs.
- 2. Download the file template.
- 3. Enter the MAC ID and location, and then save the file.
- 4. Select the file, and then select Upload.

Step 2: Generate a verification code

You need to generate a verification code for the devices. The verification code is generated in bulk or at the device level and is valid for 24 hours.

From the **Awaiting Activation** tab, select an existing MAC ID. A password is created for the MAC address and is shown in the **Verification Code** column.

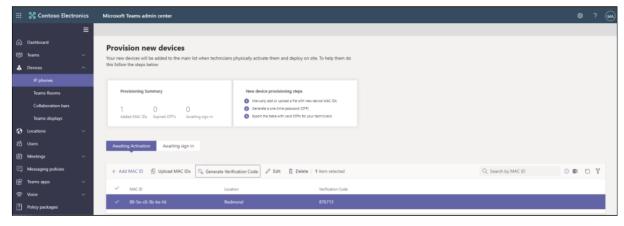

You'll need to provide the list of MAC IDs and verification codes to the field technicians. You can export the detail directly in a file and share the file with the technician who is doing the actual installation work.

Step 3: Provisioning on the device

Once the device is powered up and connected to the network, the technician provisions the device by choosing the 'Settings' gear on the top right of the new 'Sign in' page and selecting **Provision phone**.

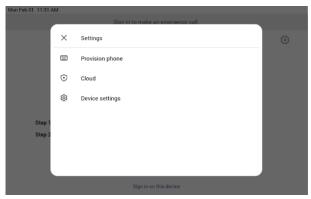

The technician is then expected to enter the device-specific Verification code that was provided in the Teams admin center on the phone's user interface. Once the device is provisioned successfully, the tenant name will be available on the sign in page.

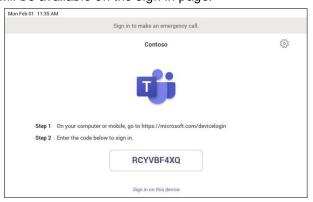

Step 4: Sign in remotely

The provisioned device appears in the Awaiting sign in tab. Initiate the remote sign-in process by selecting the individual device.

- 1. Select a device from the **Awaiting sign in** tab.
- 2. Follow the instructions in Sign in a user, and then select Close.

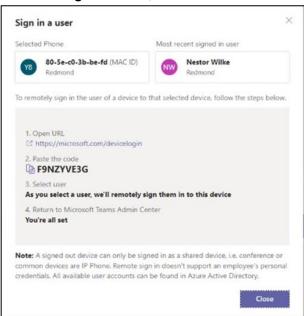

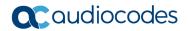

The tenant admin is expected to complete authentication on the device from any browser or smartphone.

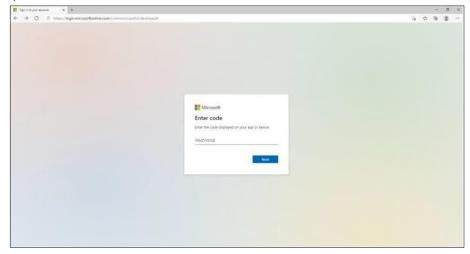

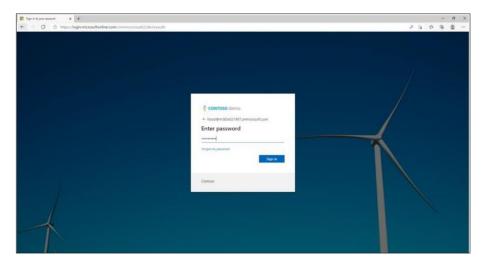

When the tenant admin is signing in from Teams Admin Center, the user interface on the device is blocked to prevent other actions on the phone.

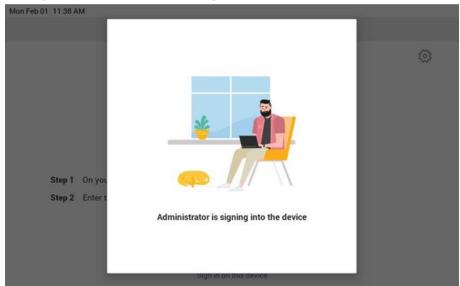

# 4 Using General RXV200 Functions

This section shows how to use general RXV200 functions.

## > To get started:

1. After signing in, view the RXV200 home page.

Figure 4-1: Home Page

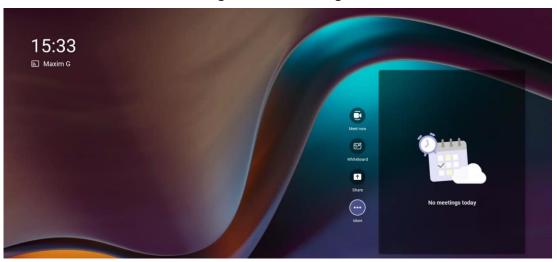

# 4.1 Configuring a Bundle

Admin can configure one of three bundles depending on the solution the enterprise acquired.

#### > To configure a bundle:

1. Open the Bundle page (Settings > Bundle).

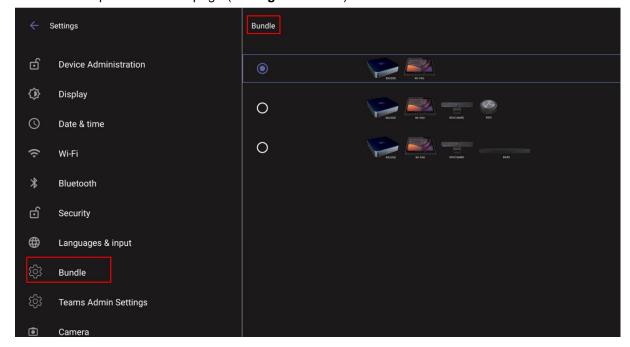

2. Select the bundle the enterprise acquired. The preceding figure shows RXV200 + RX-PAD as the selected bundle. See <a href="here">here</a> for more information about available bundles.

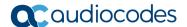

# 4.2 Managing Camera Presets

You can adjust RXV200 camera presets to suit your preferences.

- > To access RXV200 camera presets:
- 1. On the RX-PAD device, touch the camera button.

Figure 4-2: Camera Settings

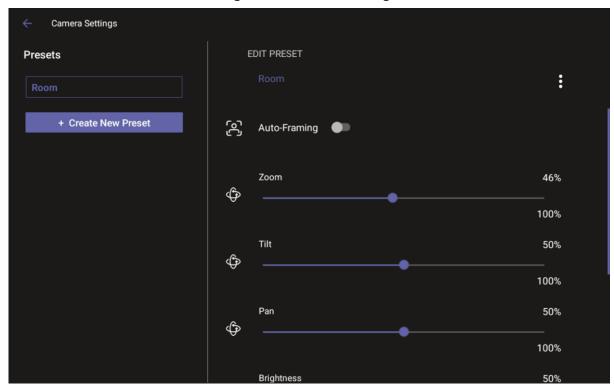

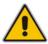

**Note:** The default **Room** preset enables you to capture all participants and actions in a meeting room.

2. Touch the Create New Preset option and configure the PTZ settings you want.

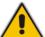

#### Note:

- If you configure a preset (for example) to zoom in and focus on a whiteboard in the
  meeting room, users in a video call-meeting can switch to it and later switch back to
  the default Room preset or any other defined preset.
- Users can easily toggle between presets according to their requirements per call.
- 3. [Optionally] Edit a preset.

Camera Settings **EDIT PRESET Presets** Room (2) Auto-Framing + Create New Preset Zoom 0% 100% Tilt 50% \$ 100% 50% **P** 100%

Figure 4-3: Camera Settings - Edit Preset

4. [Optionally] Click the vertical ellipsis and then from the pop-up menu select the Restore option to return camera settings to their defaults.

Figure 4-4: Restore

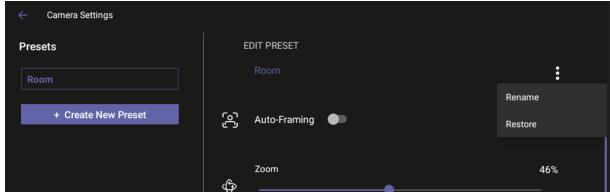

#### Note:

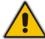

- During a meeting, any user can create a temporary preset; when the meeting ends, that preset is automatically deleted.
- Camera Settings can be changed during a meeting without turning off the video to remote parties.
- Camera Settings can optionally be accessed from RXV200's Device Settings though admin permissions are necessary.

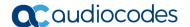

# 4.2.1 Configuring a Color Mode Preset on the RXVCAM50M/L Camera

When RXV200 is connected to the AudioCodes RXVCAM50M/L camera, users can configure a Color Mode preset from RX-PAD.

Users can configure either:

- Default
- Normal
- Clarity
- Bright
- Soft

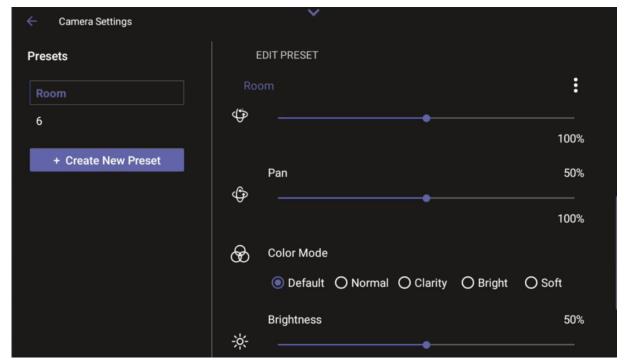

Each Color Mode preset incorporates the following attributes:

- **Default**: Brightness 50, Contrast 50, Saturation 70
- Normal: Brightness 50, Contrast 50, Saturation 70
- Clarity: Brightness 60, Contrast 50, Saturation 60
- **Bright**: Brightness 50, Contrast 50, Saturation 70
- Soft: Brightness 50, Contrast 50, Saturation 60

# 4.3 Starting a New Meeting

- To start a new meeting:
- 1. In the home screen, navigate to and select the **Meet Now** option.

Figure 4-5: New meeting - Invite someone

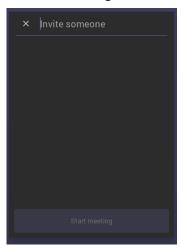

2. In the 'Invite someone' field, enter the name of a person to invite; after entering the first letters in the name, matching contacts from directory are displayed.

Figure 4-6: New meeting - Enter the name of a person

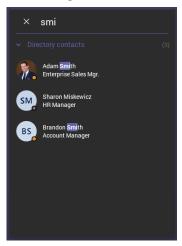

3. Select the name of the person to invite.

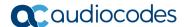

Figure 4-7: New meeting – Select the name of a person

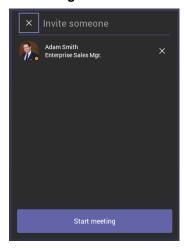

4. Invite someone else – or others – and then select **Start meeting**.

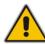

**Note:** The server allocates a meeting ID number and sends an invite message to all participant devices. All devices simultaneously indicate an incoming call (the 'Calling' screen is displayed). The server manages every aspect of the call.

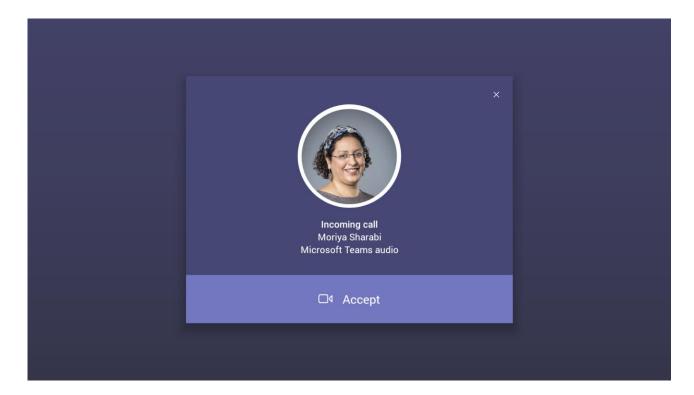

5. Select **Accept**. Note that according to the icon in the 'Incoming call' screen shown in the preceding figure, the caller has video capability.

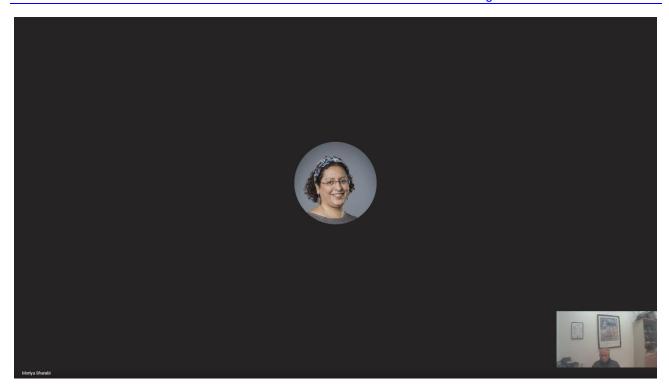

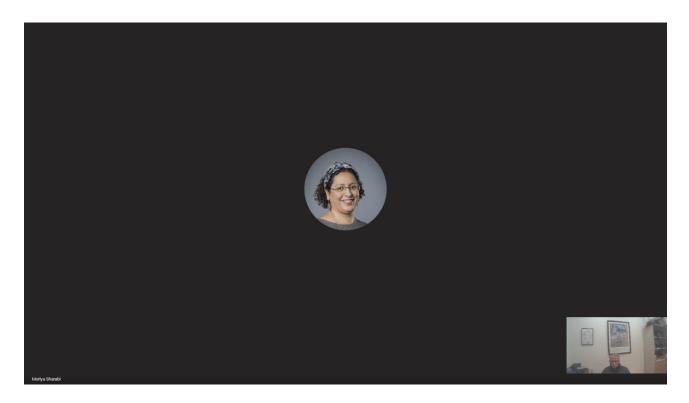

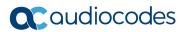

# 4.4 Dialing a Number

You can manually dial someone's phone number.

- > To dial a phone number:
- 1. In the home screen, navigate to and select the **Dial pad** option.

Figure 4-8: Dial pad

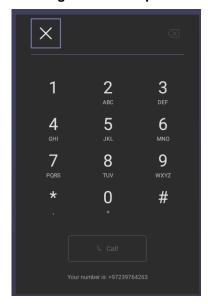

2. Enter the digits of the destination to call and select Call.

# 4.5 Enabling Proximity Join

'Proximity Join' allows you to discover and add a nearby, available Microsoft Teams Room, i.e., the RXV200, in this case, to any meeting. It's also possible to accept the incoming meeting on the console of the room.

The feature functions in combination with Bluetooth and 'Bluetooth Beaconing', an integral feature in Microsoft Teams Rooms (MTRs). The MTR device is RXV200. If you bring a laptop or a Teams Mobile Client near the RXV200, it'll offer the RXV200 as the room audio device. The figure below shows how to select the room audio device.

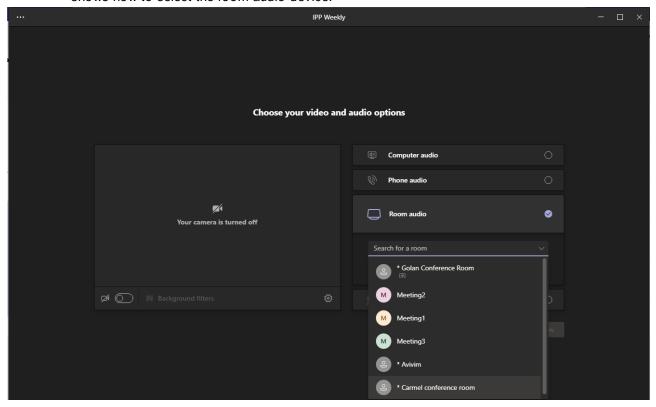

After you select the room audio device, the meeting is opened without any audio device on your PC client, and then the room meeting device (RXV200) gets a request to join the meeting.

- To enable 'Proximity join':
- In the Settings screen, navigate to and select **Proximity join**. If it's disabled, it'll become enabled and vice versa.

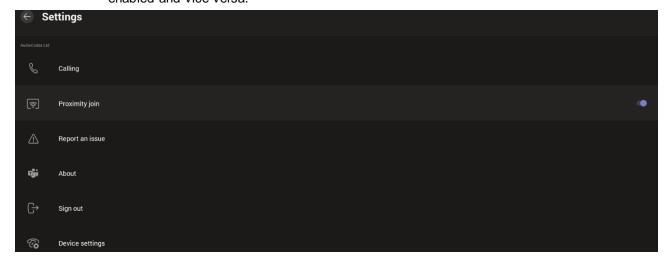

# 4.6 Sharing a Whiteboard

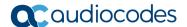

Teams meetings on the RXV200 allow participants to open a virtual whiteboard – a digital canvas on which they can sketch, illustrate, collaborate, brainstorm, plan, and share perspectives with one another in real time. The focus switches away from the presenting participant to the whiteboard. For more information about this Microsoft feature, see <a href="here">here</a>.

#### To share the Whiteboard:

1. From the Settings menu, select Share Whiteboard.

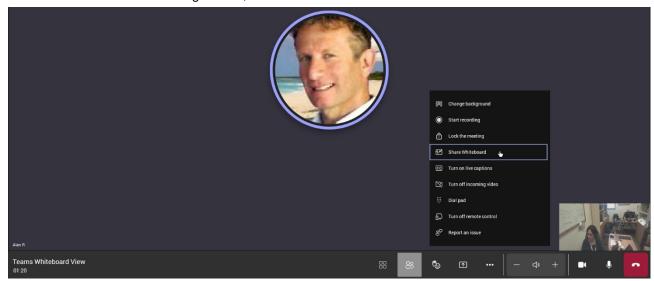

2. Alternatively, access the Whiteboard from **Share content**:

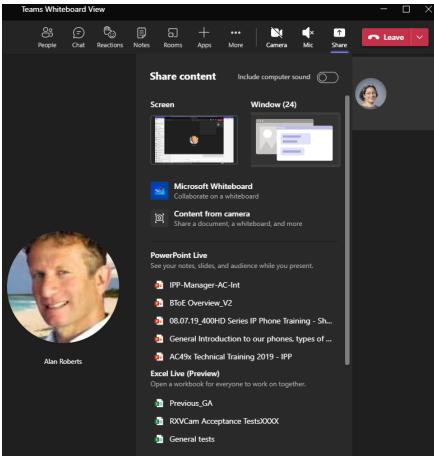

3. View the following Microsoft Whiteboard initializing indication:

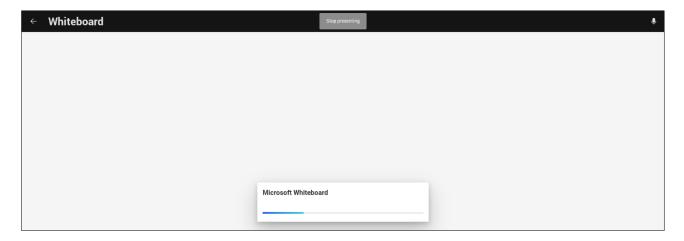

4. View the Whiteboard in the Teams desktop application or in Teams client:

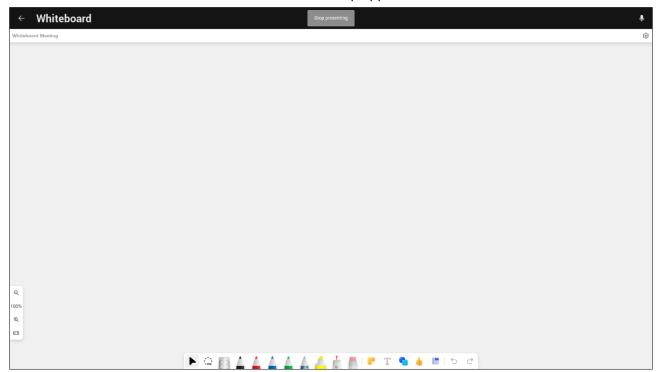

5. Edit the Whiteboard; every participant with privileges can edit it.

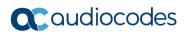

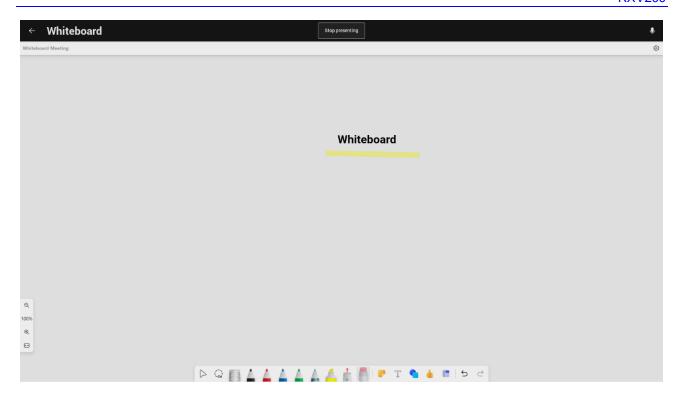

# 4.7 Screen Sharing

RXV200 enables users to share their PC/laptop screen via the RX-PAD HDMI In port, to be shared on the screen in IDLE mode and peripheral mode.

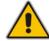

#### Note:

- A short HDMI cable connects the PC/laptop to the RX-PAD HDMI in port.
- The connection between RX-PAD and RXV200 is thus 'cableless'.

The feature offers added flexibility by enabling the use of a shorter HDMI cable connected to the center of the meeting room desk, in contrast to a longer (more expensive) cable connected to the RXV200 positioned in the front of the room.

- Teams Meeting Mode: When the MTR is in a meeting, the presenter can use the Teams app 'Share' key to share their PC screen (when their PC is connected to RX-PAD's HDMI In port) with in-person attendees who are physically present in the same meeting room, as well as with remote attendees. [Audio sharing is currently unsupported].
- Standby Mode: When the MTR is not in a meeting, the presenter can use the Teams app 'Share' key to share their PC screen (when their PC is connected to RX-PAD's HDMI In port) only with in-person attendees who are physically present in the same meeting room.

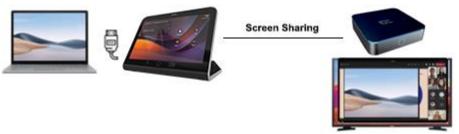

To enable utilization of this feature, make sure the following is permitted in the organization's firewall settings:

- Hostname: jitsi-meet-ipp.eastus.cloudapp.azure.com
- IP Address: 20.115.49.175
- Allow incoming connections on the following ports:
  - 80/tcp
  - 443/tcp
  - 3478/udp
  - 5349/tcp
  - 10000/udp

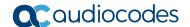

# 4.8 Updating RXV200 Audio and Camera Peripherals Firmware

Updating RXV200 audio and camera peripherals firmware is a safe and streamlined process. Peripherals are updated at the same time as the RXV200 firmware update; audio and camera peripheral updates are integrated directly within the RXV200 firmware update process to ensure a safe overall update experience for the RXV200 device, prioritizing device integrity.

Over-the-air (OTA) firmware updates include 'Pre | Post Firmware Burn' scripts to check before audio / video (A/V) is updated. After an OTA update is downloaded but before it is burned, a PreFirmwareBurn script is executed. After the firmware is burned, a PostFirmwareBurn script is executed. Here's the user experience:

View 'Device is updating...'

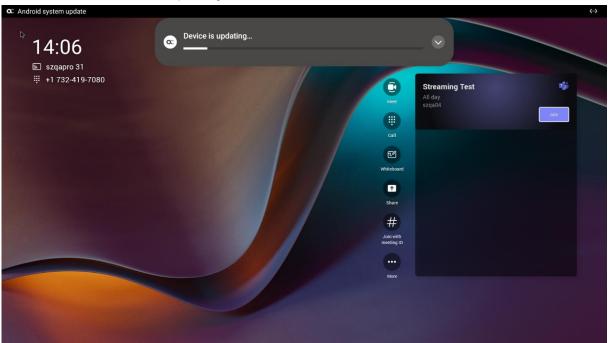

2. View the notification 'Audio Codes RXV200 Camera is being updated, do not reboot the device'.

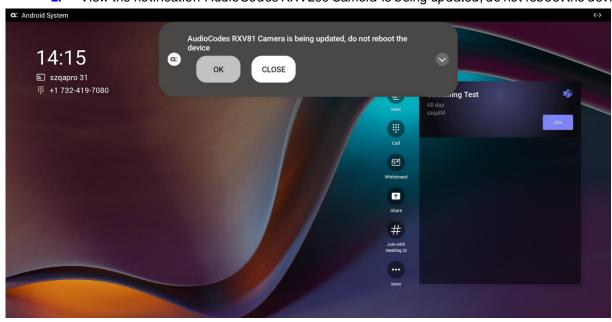

Click **OK**; view the following:

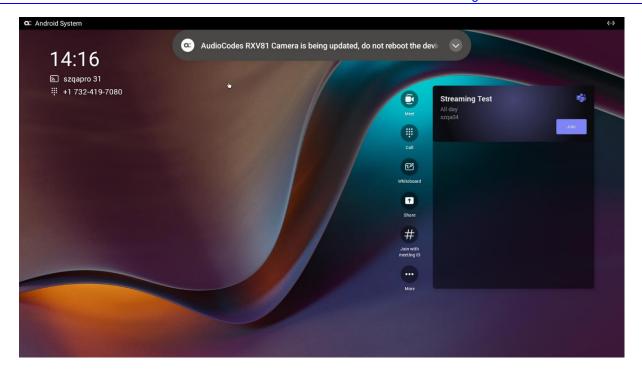

**4.** After the camera update, view the notification 'AudioCodes RXV200 Audio is being updated, do not reboot the device'.

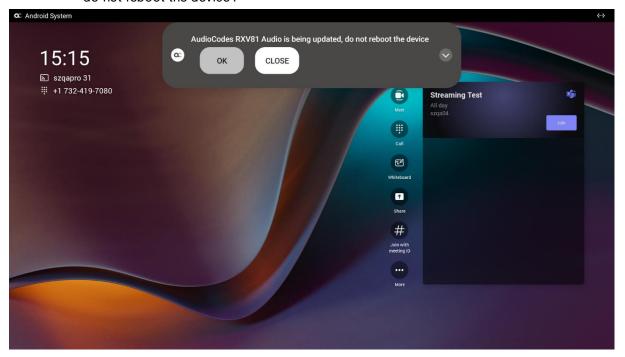

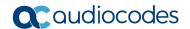

Click **OK**; view the following:

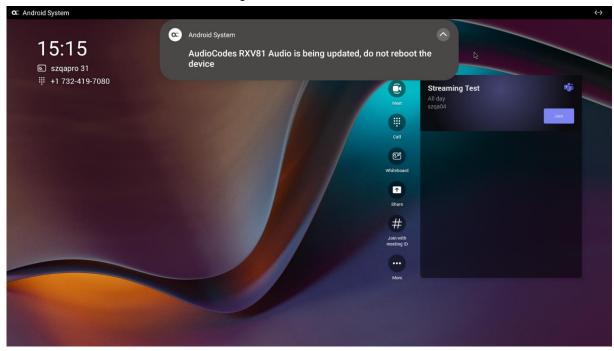

6. After the audio update, view a 'Restarting...' notification.

# 4.9 About Microsoft Teams

Information about the Microsoft Teams application can be viewed by navigating to and selecting the Settings screen's **About** option shown in the preceding figure.

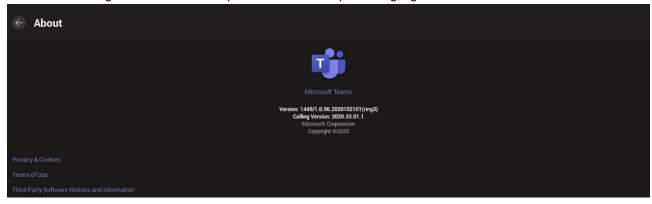

## 4.10 Signing out

You can sign out of the application as one user and optionally sign in again as another.

- To sign out:
- Navigate to and select Sign out in the Settings screen shown in the preceding figure.

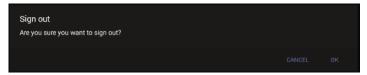

Optionally, remote sign-out can be performed from Microsoft Teams admin center (TAC). Network administrators can provision the RXV200 from the TAC, remotely sign in, and also sign out.

- To sign out of the RXV200 using Microsoft TAC:
- Navigate to the TAC screen shown in the figure below and from the ··· menu located in the uppermost right corner of the screen, select **Actions** and then **Sign out**.

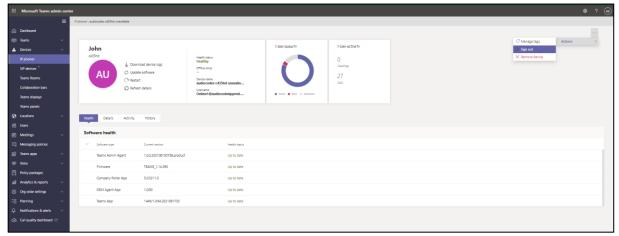

## 4.11 Enrolling a Device with Intune Policies

Two ways are available to enroll an AudioCodes Teams Android-based device in Intune:

- Create a dynamic group see here
- Create an exclusion group see here

## 4.11.1 Creating a Dynamic Group

See here how to create dynamic groups in Intune for enrolling AudioCodes Android-based Teams devices.

## 4.11.2 Creating an Exclusion Group

The information presented here shows how to *exclude* AudioCodes Android-based Teams devices from the organization's Intune policies.

- To exclude devices from the organization's Intune policies:
- Remove all conditions that were previous configured:
  - Access Microsoft Azure Government Portal Home > Conditional Access Policies > Require Hybrid Joined or Intune to Access Cloud Resources Conditional Access policy as shown in the figure below.

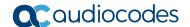

Exclude the device from Intune policies and replace displayName -contains

where RXVxx is the name of the device model (device.model).

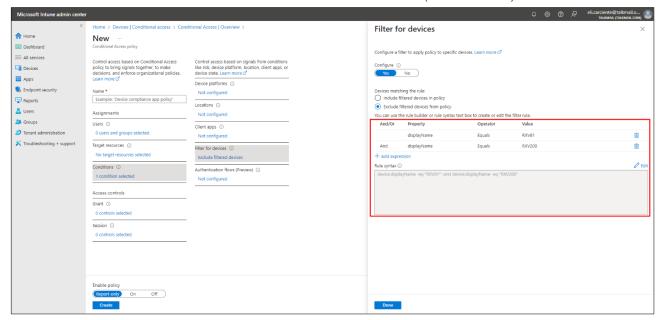

## 4.12 Removing Devices from Intune admin center

You can remove devices from Intune admin center when the maximum capacity of signed-in devices is reached.

- To remove devices from Intune admin center:
- Go to Microsoft 365 admin center [portal.office.com] and log in with an Administration account.
- Navigate to Devices > Android devices.

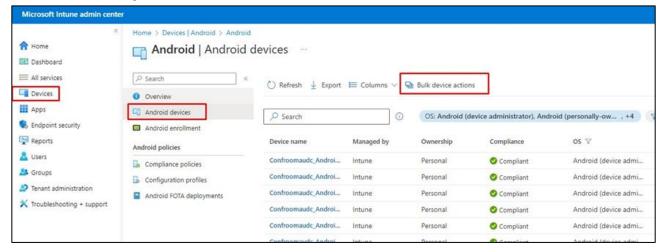

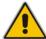

**Note:** The Intune admin center service is licensed according to the terms of individual licenses so not all network admins will be able to navigate to it. Check if the license you're using includes the service or not.

3. Click Bulk device actions.

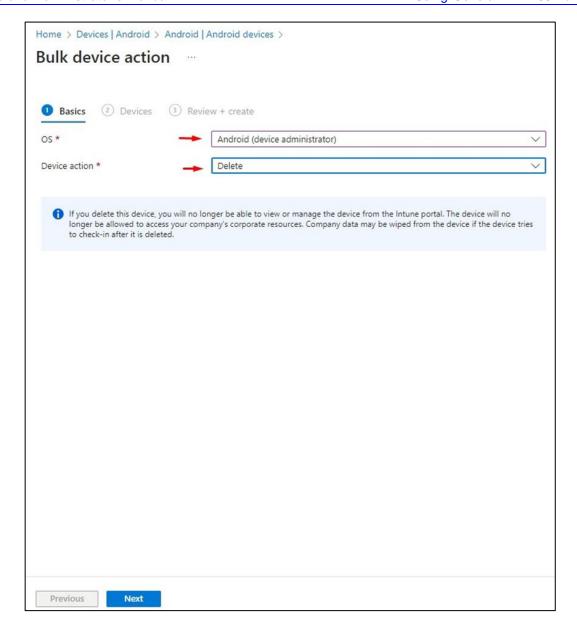

 From the 'OS' drop-down under the Basics tab, select Android (device administrator). From the 'Device action' drop-down, select Delete. Click Next.

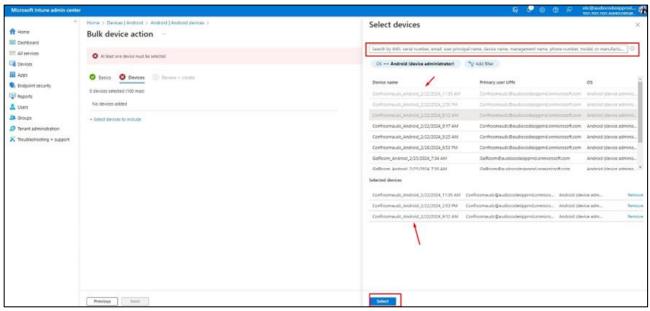

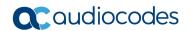

5. Select the devices to delete (i.e., to remove from Intune admin center), and then click **Select**.

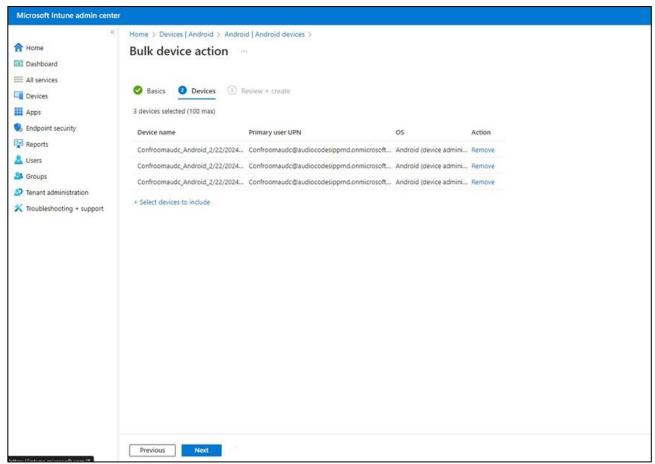

6. Under the **Devices** tab, click **Next**.

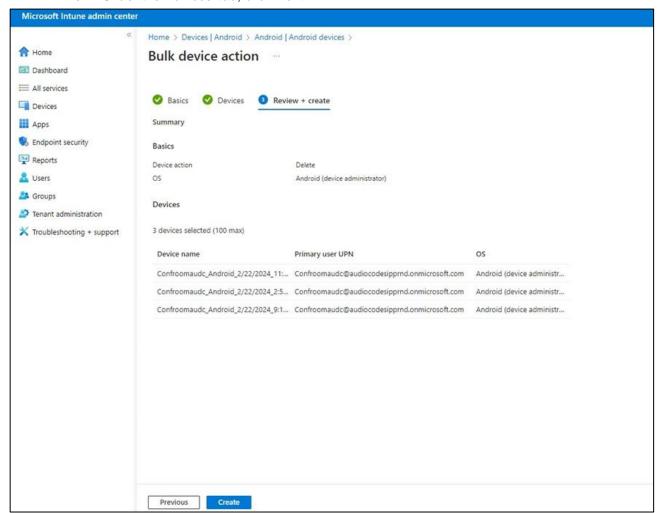

7. Under the **Review + Create** tab, make sure your definitions are correct and then click Create; admin receives a notification that a delete action from Intune was successfully initiated on all devices and that *n* devices were removed.

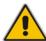

**Note:** It may take some time to completely sync the devices with the account so after deleting the devices wait for 30 minutes before signing in.

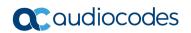

This page is intentionally left blank.

# **5 Getting Familiar with RXV200 Settings**

The section familiarizes you with the RXV200's settings. RXV200s are delivered configured with their default settings. Customers can customize them to suit enterprise requirements.

#### To access device settings:

1. In the home screen, navigate to and select the More option.

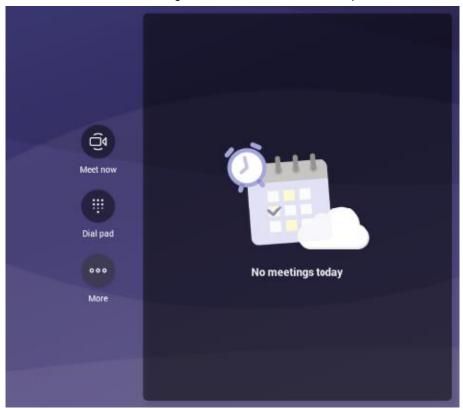

2. Navigate to and select Settings.

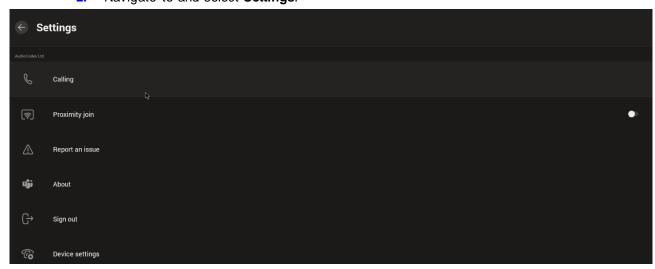

3. Navigate to and select **Device settings**.

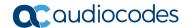

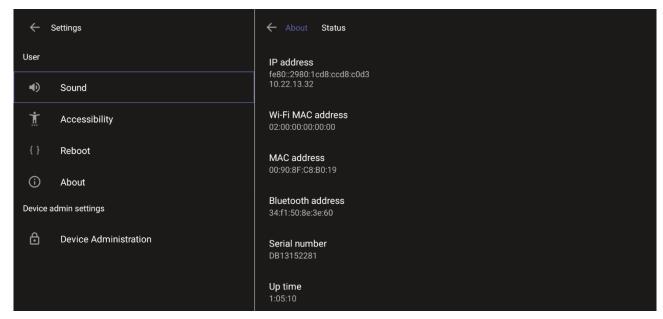

Navigate to and select Device Administration.

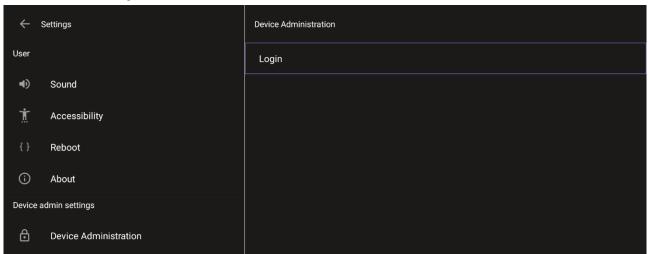

5. Log in as administrator.

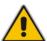

**Note:** Logging in as Administrator is required for debugging options. It's password protected. Default: **1234**. After logging in as Admin, you can log out | change password.

6. Select Login.

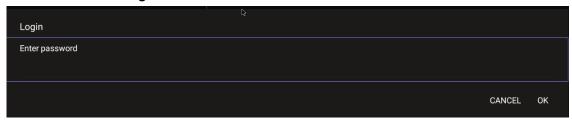

7. Enter the password (1234) in the 'Enter password' field; use the virtual keyboard to enter the password.

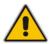

**Note:** The virtual keyboard pops up for all 'Settings' fields to allow inputting characters and / or numbers. Two virtual keyboard types can be displayed: Numeric or QWERTY.

8. Select **OK**; you're prompted to change password.

#### Note:

- The default password must be changed before access to the device via SSH is allowed.
- The default password can be changed per device from the GUI, or via bulk configuration of multiple devices using Microsoft's TAC or AudioCodes' Device Manager.
  - 9. Enter a password; you're prompted to verify the password you entered. Criteria required for a strong password are provided (for strengthened security) in order to Log in as Administrator:
    - The password length must be greater than or equal to 8.
    - The password must contain one or more uppercase characters.
    - The password must contain one or more lowercase characters.
    - The password must contain one or more numeric values.
    - The password must contain one or more special characters.

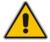

**Note:** These virtual keyboards are also displayed when the admin needs to enter an IP address to debug, or when they need to enter their PIN lock for the security setting.

After logging in, the Settings screen now also displays the settings under the section 'Device admin settings'.

**10.** Click **OK**; the Settings screen now also displays 'Device admin settings', in addition to the 'User' settings.

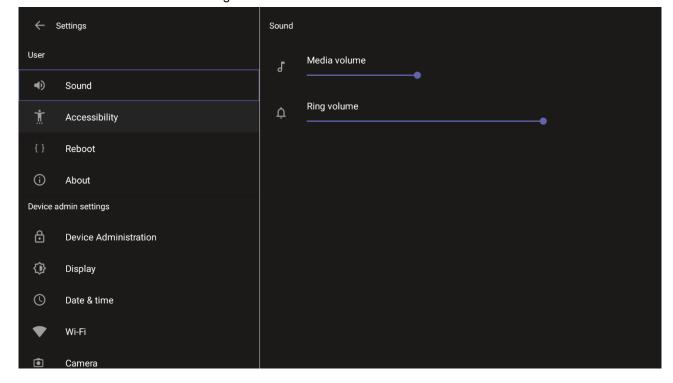

Version 2.4 45 RXV200

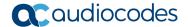

## 5.1 Device Admin Settings

After logging in as Device Administration as shown in the previous section, you can configure Device Administration settings: Display, Date & Time, Wi-Fi, Camera.

## 5.1.1 Configuring Admin Login Timeout

Admin login timeout can be configured using the following cfg configuration file parameter: settings/admin\_logout\_timeout,values=3

Default: 3 (minutes)

Valid values: 1-10 (minutes)

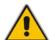

#### Note:

- Timing begins when exiting the 'Device Settings' menu.
- When the timeout expires, the device logs out automatically.
- The functionality works for both registered and unregistered devices.

## **5.1.2 Configuring Display**

Modify these settings to suit your preferences related to the look and feel of the user interface.

- To configure Display settings:
- 1. Under 'Device admin settings', navigate to and select **Display**.

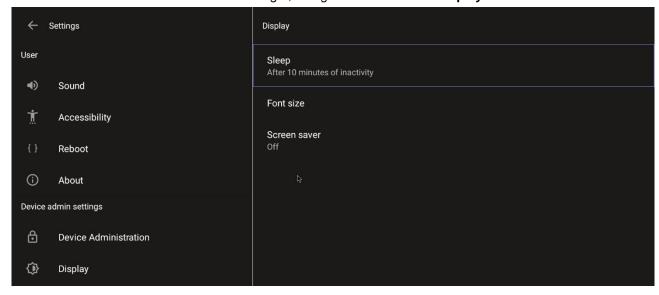

2. Under 'Display', navigate to and select Sleep.

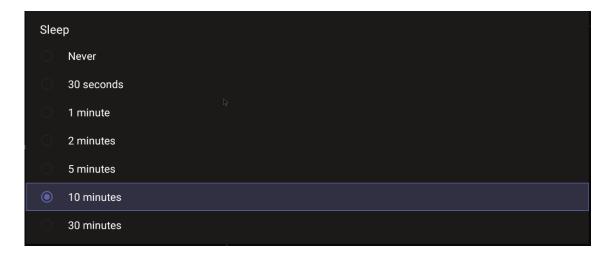

- Navigate to and select the time to lapse before the interface 'goes to sleep'. Default: 10 minutes.
- 4. Navigate to and select Font size.

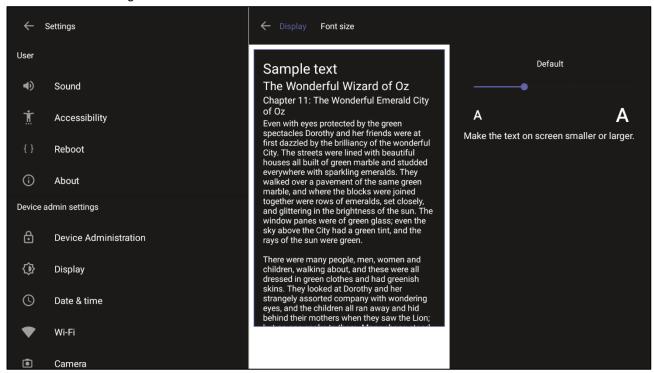

Navigate to and select Screen saver.

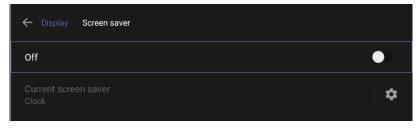

6. Navigate to and select **Off** to switch it on and then choose the screen saver.

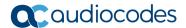

## 5.1.3 Configuring Date & Time

Date and time are automatically retrieved from the deployed Network Time Protocol (NTP) server.

#### > To configure Date & Time:

1. Under 'Device admin settings', navigate to and select Date & Time.

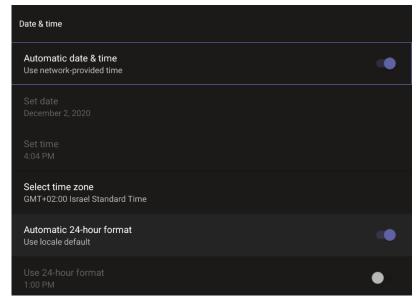

2. Navigate to and select **Use 24-hour format** [Allows you to select the Time format].

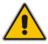

**Note:** The device automatically detects time zone via geographical location (**Automatic Time Zone Detection**).

## 5.1.4 Configuring Wi-Fi

The RXV200 can connect to an Access Point via Wi-Fi.

Network administrators can configure Wi-Fi parameters for the RXV200. The parameters are concealed from the user's view. Users can enable | disable Wi-Fi in the device's user interface.

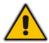

Note: Wi-Fi cannot be enabled | disabled using SSH command.

The Wi-Fi connection is transparent to users; which frequency is used, 2.4 GHz or 5 GHz, is made for users by the device; users cannot disable one or the other.

#### 5.1.4.1 Connecting to an Available Wi-Fi Network

> To connect to an available Wi-Fi network:

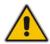

**Note:** Make sure to first disconnect your Ethernet cable. If it's connected, the device will not be able to connect to a Wi-Fi network.

1. Under 'Settings', navigate to Wi-Fi and enable Use Wi-Fi.

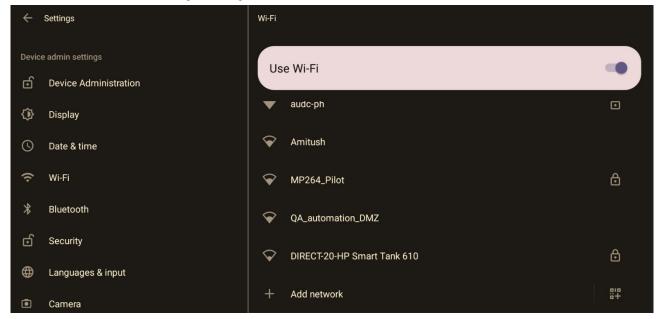

- 2. View a list of available connections.
- 3. Select the Wi-Fi network you want and enter the password.
- View the network you selected 'Connected'.

Version 2.4 49 RXV200

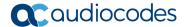

### 5.1.4.2 Manually Connecting to a Wi-Fi Network

To manually connect to a Wi-Fi network:

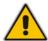

**Note:** Make sure to first disconnect your Ethernet cable. If it's connected, the device will not be able to connect to a Wi-Fi network.

 Under Wi-Fi, select Add network and then enter the SSID of the network to add manually.

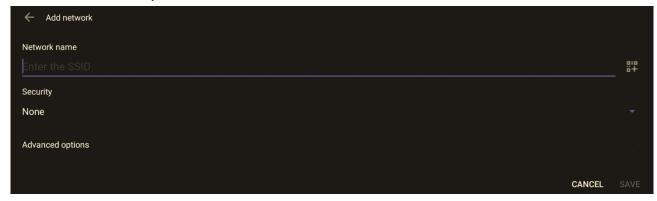

2. From the 'Security' drop-down, select a security key strength (encryption method).

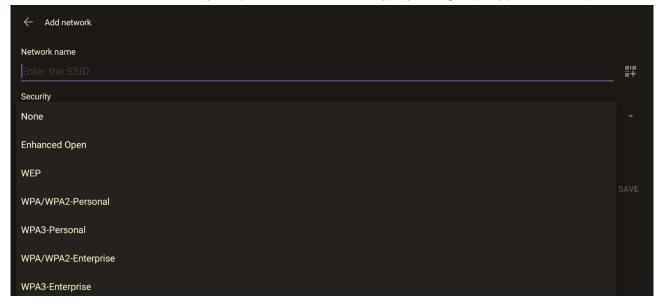

3. Optionally meter the selected network. Leave the setting at its default value of **Detect** automatically if you don't want to meter the network. Select a **Metered** option to meter it.

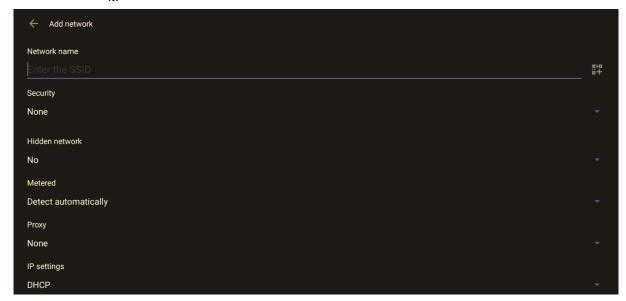

#### Note:

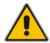

- 'Proxy' and 'DHCP' will automatically be configured by the network.
- Enabling the setting **Turn on Wi-Fi automatically** allows the device to automatically connect in the future to the highest signal-quality network remembered by the device.
- As an alternative to manually configuring Wi-Fi settings via the device's user interface, you can configure the Wi-Fi settings described in Table 5-1, using the Configuration File.

Table 5-1: Configuration File Wi-Fi Parameters

| Parameter                                                        | Description                                                                                         |  |
|------------------------------------------------------------------|----------------------------------------------------------------------------------------------------|--|
| network/wireless/adavanced_ options/dns1                         | Defines the IP of the wireless DNS1.                                                                |  |
| network/wireless/adavanced_ options/dns2                         | Defines the IP of the wireless DNS2.                                                                |  |
| network/wireless/adavanced_<br>options/gateway                   | Defines the IP address of the wireless gateway                                                      |  |
| network/wireless/adavanced_<br>options/hidden_network            | Defines the name of the wireless hidden network.                                                    |  |
| network/wireless/adavanced_<br>options/ip_addr                   | Defines the IP address of the static Wi-Fi network if you're operating with a static Wi-Fi network. |  |
| network/wireless/adavanced_<br>options/ip_settings               | Used to define DHCP.                                                                                |  |
| network/wireless/adavanced_<br>options/network_prefix_length     | Defines the network prefix length to be used.                                                       |  |
| network/wireless/adavanced_ options/proxy                        | Defines the proxy wireless server source.                                                           |  |
| network/wireless/adavanced_<br>options/proxy/auto_config/pac_url | Defines the URL of the PAC file.                                                                    |  |

Version 2.4 51 RXV200

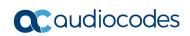

| Parameter                                                           | Description                                                                   |  |
|---------------------------------------------------------------------|-------------------------------------------------------------------------------|--|
| network/wireless/adavanced_<br>options/proxy/manual/exclusion_list  | Defines the list of IP addresses that will be blocked.                        |  |
| network/wireless/adavanced_<br>options/proxy/manual/proxy_ hostname | Defines the name of the proxy host.                                           |  |
| network/wireless/adavanced_<br>options/proxy/manual/proxy_port      | Defines the proxy port.                                                       |  |
| network/wireless/anon_identity                                      | Defines the anonymous wireless users who won't be seen.                       |  |
| network/wireless/ca_cert                                            | Defines which CA certificate to use.                                          |  |
| network/wireless/client_cert                                        | Defines which client certificate to use.                                      |  |
| network/wireless/domain                                             | Defines the domain name.                                                      |  |
| network/wireless/eap_method                                         | Defines the EAP method.                                                       |  |
| network/wireless/identity                                           | Defines the identity of the user.                                             |  |
| network/wireless/password                                           | Defines the password of the network.                                          |  |
| network/wireless/phase2_method<br>NONE,MSCHAPV2,GTC,PAP,MSCHAP      | Defines the encryption method. Phase 2 applies only to the 802.1x EAP method. |  |
| network/wireless/security                                           | Defines the security method (encryption protocol).                            |  |

# 5.1.5 Configuring Camera Settings

Settings controlling the look and feel of the video UI can be set to suit individual preferences.

- > To configure Camera settings:
- 1. Under 'Device admin settings', navigate to and select Camera.

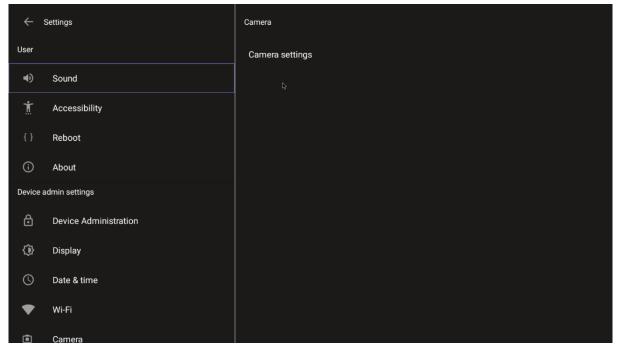

2. Navigate to and select **Camera settings**; the video stream is played and the following is displayed on the right side of the screen:

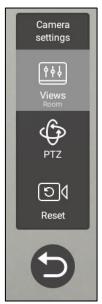

3. Create and edit presets using PTZ control. For more information, see <a href="here">here</a>.

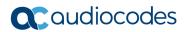

## **5.1.5.1 Configuring Camera Frequency**

The **Camera frequency** (under **Device settings**) must be set per the power supply as follows:

- 110V 60Hz
- 220V 50Hz

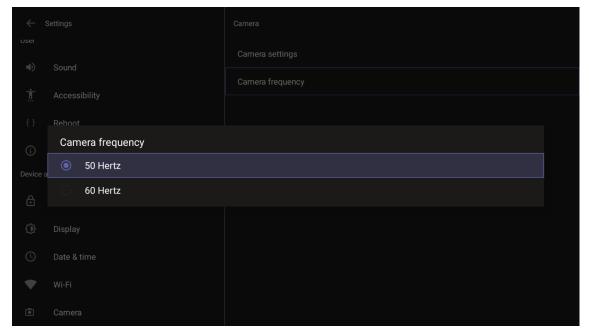

## 5.1.6 Configuring UI Language & Input

This setting allows users to customize inputting to suit personal requirements.

- > To set language and input:
- 1. Under 'Device admin settings', navigate to and select Languages & input.

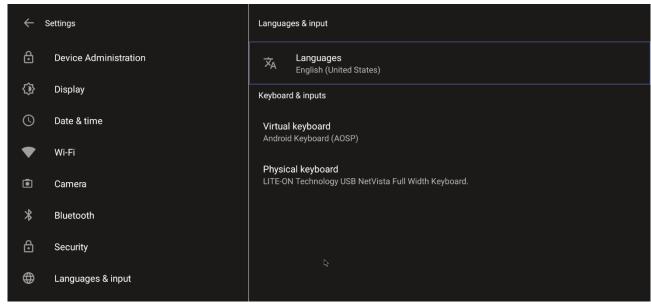

2. Navigate to and select Physical keyboard.

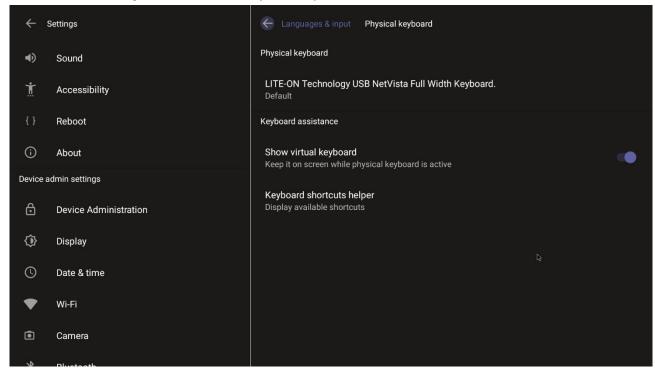

3. Navigate to and select Show virtual keyboard.

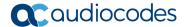

## 5.1.7 Modifying IP Network Settings

This setting enables the Admin user to determine IP network information and to modify IP network settings.

- To modify network settings:
- 1. Under 'Device admin settings', navigate to and select **Modify network**.

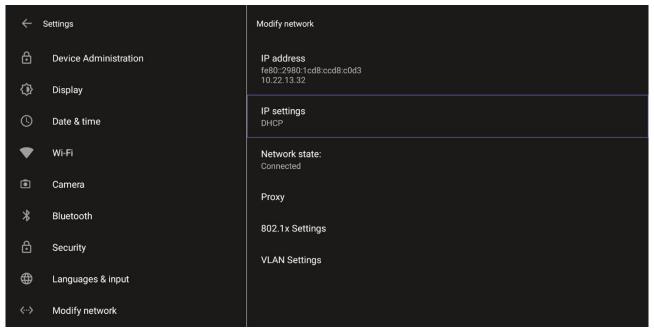

- 2. Navigate to and select:
  - IP Address [Read Only]
  - IP Settings [DHCP or Static IP]

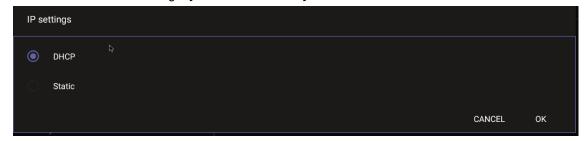

- Network state [Read Only]
- Proxy

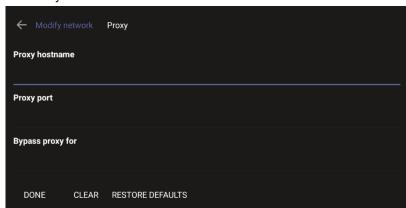

- Manually (from the screen shown in the preceding figure). Allows you to configure the RXV200 with an HTTP proxy server. Configure the proxy hostname and proxy port and then navigate to and select **Done**.
- DHCP Option 252 (recommended). Option 252 provides a DHCP client with a URL to use to configure its proxy settings:

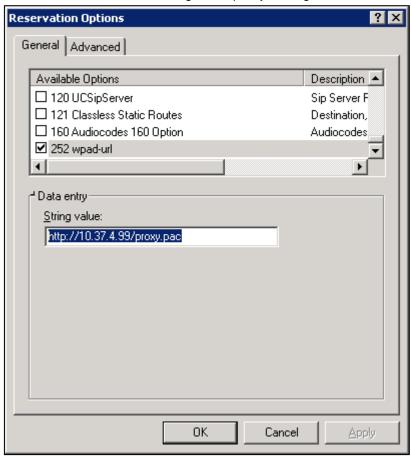

The proxy setting is provided in a Proxy Auto-Configuration (PAC) file that contains a set of rules coded in JavaScript which allows a web browser to determine whether to send web traffic directly to the Internet or to be sent via a proxy server. PAC files control how the phone handles HTTP, HTTPS, and FTP traffic. Example of a basic PAC file:

```
function FindProxyForURL(url, host)
{
return "PROXY 10.13.2.40:3128";
}
```

• 802.1x Settings [Allows enabling 802.1x]

802.1X Authentication is the IEEE Standard for Port-based Network Access Control (PNAC). See https://l.ieee802.org/security/802-1x/ for more information.

- VLAN Settings
  - Allows you to configure 'VLAN Discovery mode' to Manual configuration, Automatic configuration (CDP), Automatic configuration (LLDP) or Automatic configuration (CDP+LLDP)]

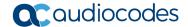

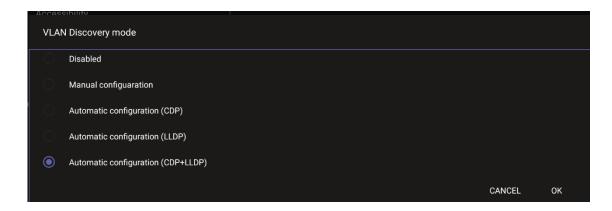

Cisco Discovery Protocol (CDP) is a Cisco proprietary Data Link Layer protocol Link Layer Discovery Protocol (LLDP) is a standard, layer two discovery protocol

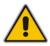

**Note:** The VLAN configuration is by default **data VLAN** rather than voice VLAN, in compliance with the requirement specified <u>here</u> for the device not to advertise itself as a voice device. The default CDP/LLDP configuration is **data VLAN**.

Allows you to configure 'VLAN Interval'.

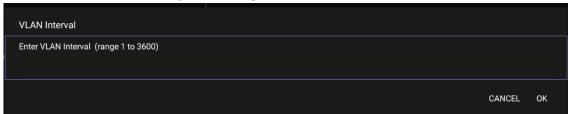

'VLAN interval' refers to CDP/LLDP advertisements' periodic interval. Default: 30 seconds. You can increase or decrease the intervals between the CDP/LLDP packets that are sent, based on network traffic and topology.

#### Note:

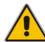

- In versions before 1.19, if network VLAN mode '/network/lan/vlan/mode' was set to LLDP, the device retrieved the VLAN and LLDP switch information (for location purposes) from LLDP.
- From version 1.19, LLDP switch information (for location purposes) is retrieved when parameter network/lan/lldp/enabled=1 (even when VLAN is retrieved from CDP or VLAN is disabled or VLAN is Manual).

## 5.1.8 Configuring Call Settings

This setting enables the user to configure call-associated functionalities to suit personal preferences.

#### > To configure call settings:

1. From the home page, navigate to and select **More** and then navigate to and select **Settings**.

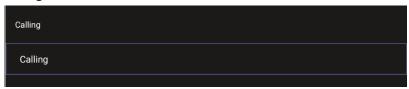

2. Navigate to and select Calling.

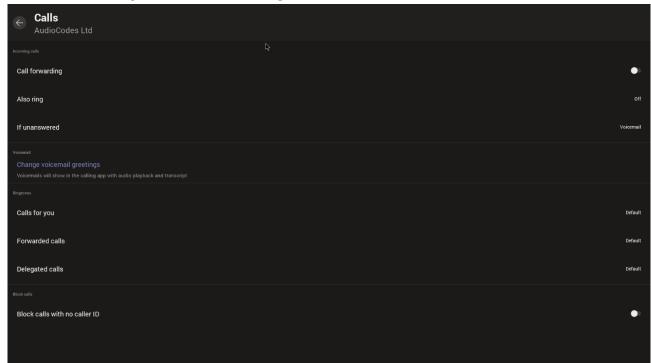

- In the Calls screen, navigate to and select:
  - Call forwarding to enable automatically redirecting incoming calls to another destination.
  - Also ring to configure other phones to ring on incoming calls; only displayed
    if Call forwarding is disabled.
  - If unanswered to configure the destination to which unanswered calls will be sent; only displayed if Call forwarding is disabled. Select either Off, Voicemail, Contact or number.
  - Calls for you to configure the ringtone played on your phone when calls come in.
  - Forwarded calls
  - Delegated calls to configure the ringtone played to delegates.
  - Block calls with no caller ID to block calls that do not have a Caller ID.

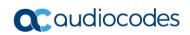

This page is intentionally left blank.

## 5.2 User Settings

In the 'Settings' screen you can optionally configure the following User settings: Sound, Accessibility, Reboot and About (read-only).

### 5.2.1 Setting the Volume

You can customize phone volume for a friendlier user experience.

- To configure sound settings:
- Under 'User', navigate to and select **Sound**.

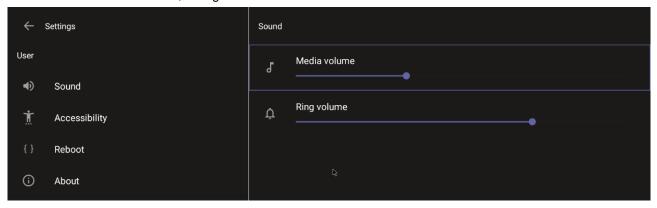

## **5.2.2 Configuring Accessibility Settings**

This option allows users to customize the screen to be reader-friendlier.

- To configure the Accessibility setting:
- 3. Under 'User', navigate to and select Accessibility.

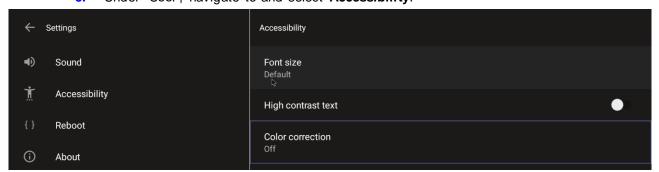

4. Adjust the settings to suit personal requirements.

# **5.2.3** Setting Live Captions

Live Captions can be set in regular one-on-one calls as well as in Teams meetings.

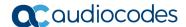

# 5.2.4 Enabling Display of Meeting Name using Exchange Online PowerShell

See <u>here</u> for information about how to access the exchange instance (the tenant). Admin must set the two parameters indicated in the figure below to 'False':

```
PS C:\Users\waynea> Get-CalendarProcessing -Identity Maxim_MTR | FL
AutomateProcessing
                                       : AutoAccept
AllowConflicts
                                       : False
AllowDistributionGroup
                                       : True
AllowMultipleResources
                                       : True
BookingType
                                       : Standard
BookingWindowInDays
MaximumDurationInMinutes
                                       : 1440
MinimumDurationInMinutes
                                      : 0
AllowRecurringMeetings
                                      : True
EnforceAdjacencyAsOverlap
                                       : False
EnforceCapacity
                                       : False
EnforceSchedulingHorizon
                                       : True
ScheduleOnlyDuringWorkHours
                                       : False
ConflictPercentageAllowed
                                       : 0
MaximumConflictInstances
                                       : 0
                                       : True
ForwardRequestsToDelegates
DeleteAttachments
                                         True
DeleteComments
                                         False
Removerrivater
DeleteSubject
                                       : False
AddOrganizerToSubject
                                       : False
DeleteNonCalendaritems
TentativePendingApproval
                                         True
EnableResponseDetails
                                         True
OrganizerInfo
                                         True
ResourceDelegates
                                        {}
{}
False
RequestOutOfPolicy
AllRequestOutOfPolicy
                                         {}
True
BookInPolicy
AllBookInPolicy
RequestInPolicy
                                        {}
False
AllRequestInPolicy
AddAdditionalResponse
                                        True
AdditionalResponse
                                         This is a Microsoft Teams Meeting room!
RemoveOldMeetingMessages
                                         True
AddNewRequestsTentatively
                                       : True
ProcessExternalMeetingMessages
                                        True
RemoveForwardedMeetingNotifications : False
AutoRSVPConfiguration
                                       : Microsoft.Exchange.Data.Storage.AutoRSVPConfiguration
RemoveCanceledMeetings
                                         False
EnableAutoRelease
                                         False
PostReservationMaxClaimTimeInMinutes :
                                        10
MailboxOwnerId
                                         Maxim_MTR
Identity
                                         Maxim_MTR
IsValid
                                         True
ObjectState
                                       : Changed
```

'Identity' is the name of the account to which admin wants to apply these two settings:

- Set-CalendarProcessing -Identity "Maxim\_MTR" -DeleteSubject \$false
- Set-CalendarProcessing -Identity "Maxim\_MTR" -AddOrganizerToSubject \$false

## 5.2.5 Hiding Names and Meeting Titles

You can hide information such as names and meeting titles for individual devices via the Meetings page (More > Settings > Meetings):

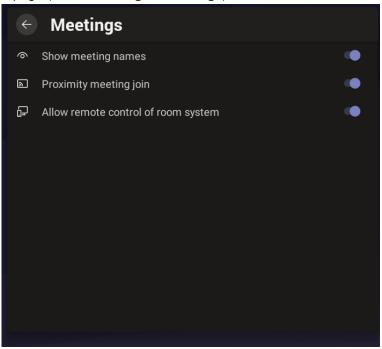

## 5.2.6 Rebooting RXV200

Rebooting allows you to exit from and reconnect without needing to sign in again.

- > To reboot:
- Under 'User', navigate to and select **Reboot**.

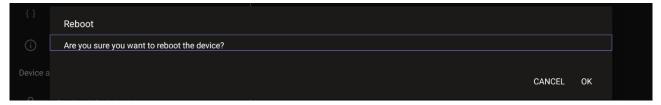

## 5.2.7 Viewing About RXV200

The 'About' screen gives you quick access to information about the RXV200 deployment.

- > To access the About screen:
- 1. Navigate to and select About device.

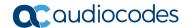

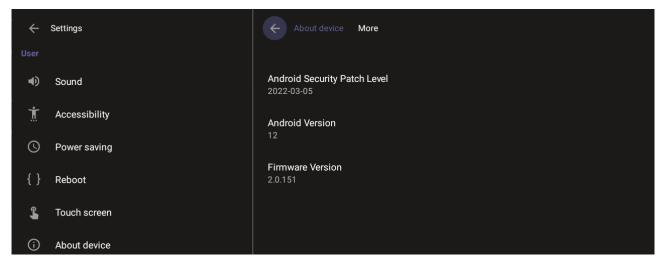

2. Navigate to and select Status.

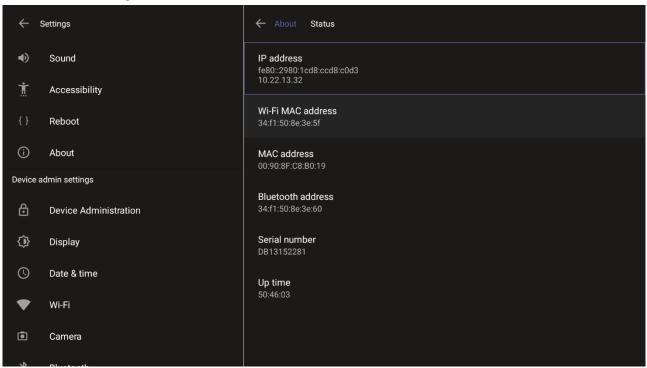

- 3. View the RXV200's firmware information.
- **4.** Admins can monitor the status of the device's software modules from the System State page.

# 6 Monitoring Modules Operational States

AudioCodes provides out-of-the-box troubleshooting capability: Admins can monitor the state of the device's modules from the System State page. If initial provisioning is unsuccessful or if admin encounters an issue related to the network / connection to Device Manager, the feature gives admin an indication as to why.

The feature enables debugging via the device's screen *without requiring external systems*. Admin can check connectivity *independently of external apps*.

- To monitor the device's modules states:
- Open the System State page (Settings > Debugging > System State).

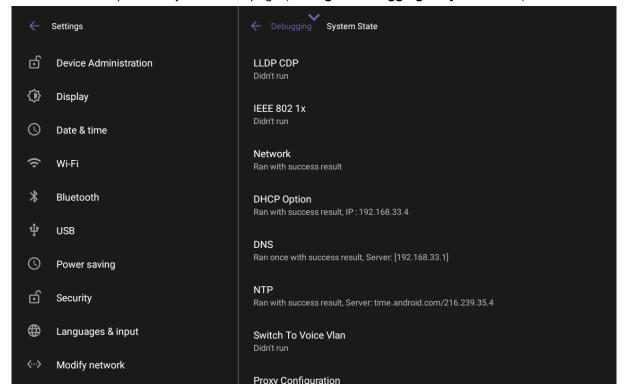

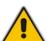

#### Note:

- Each state displays its operational result: Successful or Failed
- · For some states, the reason of failure will be displayed as well.

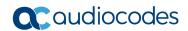

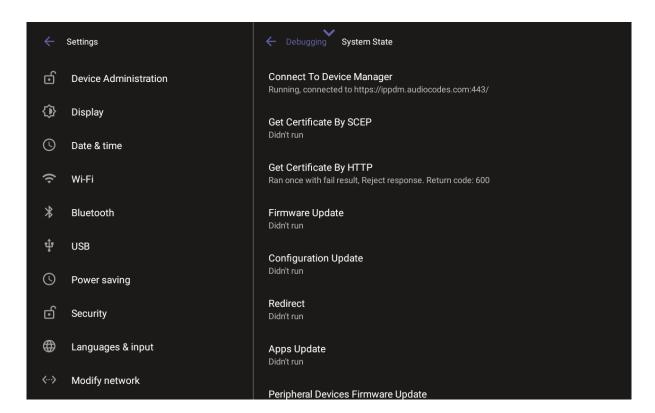

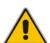

#### Note:

- Each state displays its operational result successful or failed.
- · For some states, the reason of failure will be displayed as well.

# 7 Debugging

Admin users can perform debugging for troubleshooting purposes.

- > To perform debugging:
- 1. In the Settings screen under 'Device administration', select **Debugging**.

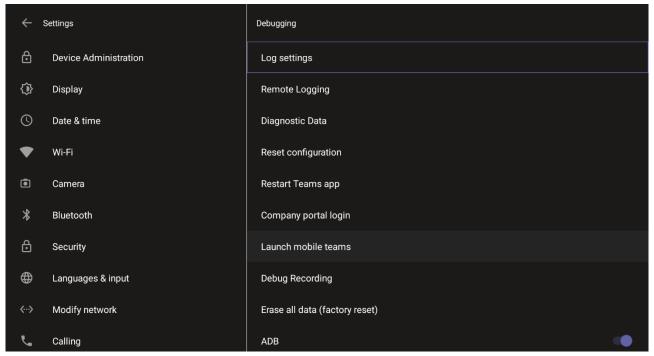

- 2. Use the following debugging features available to Admin users:
  - Log settings (see Log Settings)
  - Remote Logging (see under Remote Logging)
  - Diagnostic Data (see under Diagnostic Data)
  - Reset configuration (see under Reset configuration)
  - Restart Teams app (see under Restart Teams app)
  - Company portal login (see under Company Portal Login)
  - Launch mobile teams (see under Launch Mobile Teams)
  - Debug Recording (see under Debug Recording)
  - Erase all data (see under Erase all data (factory reset)
  - Screen Capture (see under Screen Capture)

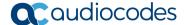

### 7.1.1.1 Log Settings | Collecting Logs

Device diagnostics (Logcat) can be collected using the Microsoft Admin Portal. For support purposes, general logs can be collected also using the Microsoft Admin Portal. The logs can help debug Teams application issues and also for issues related to the device.

#### To configure log settings:

1. In the Debugging screen, select Log settings.

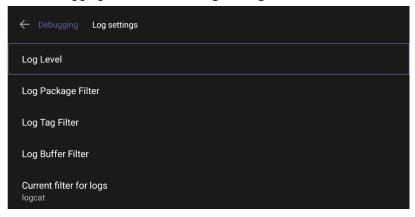

- 2. Navigate to and select Log Level and then select either
  - Verbose, Debug, Info, Warning, Error, Assert -or-None
- 3. Navigate to and select Log Package Filter and enter the filter.
- Navigate to and select Log Tag Filter and enter the filter.
- Navigate to and select Log Buffer Filter.

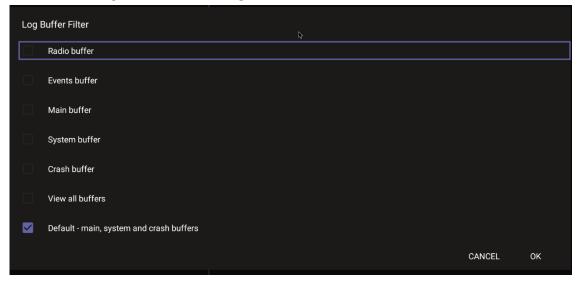

- 6. Navigate to and select Current filter for logs.
- > To collect logs:
- 7. Reproduce the issue
- 8. Access Microsoft Admin Portal and under the **Devices** tab click the **Diagnostics** icon.

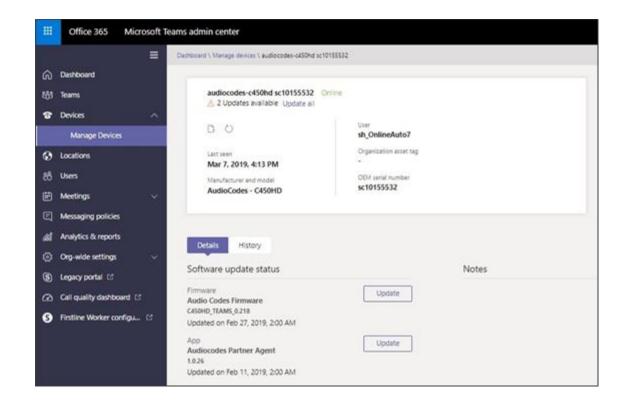

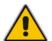

**Note:** The preceding figure is for illustrative purposes. It shows an AudioCodes phone. The same screen is displayed for the RXV200.

9. Click the Diagnostics con.

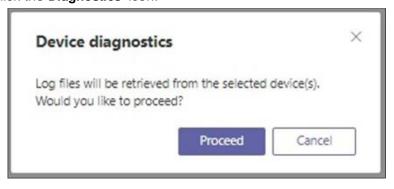

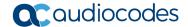

Click Proceed; the logs are uploaded to the server.

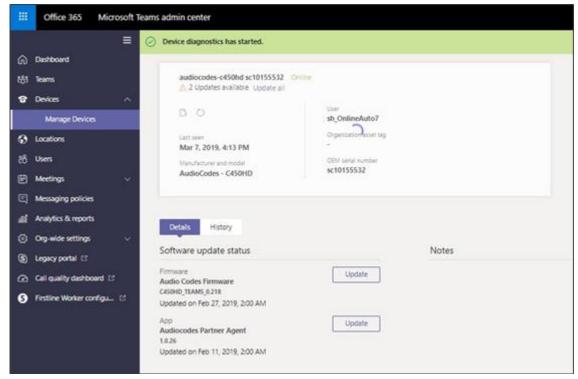

11. Click the **History** tab.

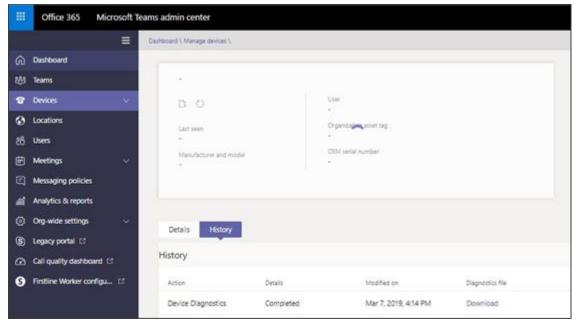

12. Click Download to download the logs.

#### 7.1.1.2 Remote Logging

Remote Logging via Syslog provides the same log level as Device Diagnostics (performed via the Microsoft Admin Portal) with some additional information that may be relevant to device issues (not Teams application issues).

Diagnostics via the Microsoft Admin Portal are saved to the device sdcard and collected after the event. Remote Logging via Syslog is different. The logs are collected in real time.

- To enable Remote Logging via Syslog:
- 1. Navigate to and select Remote logging.

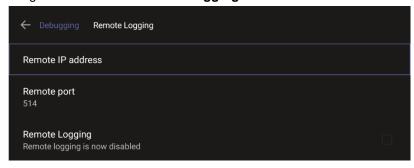

Configure the 'Remote IP address' and 'Remote port' and enable 'Remote Logging'; the device starts sending logs to the Syslog server.

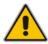

Note: Network administrators can also enable Syslog using Secure Shell (SSH) protocol.

> To enable Syslog using SSH protocol, type the following command at the shell prompt:

```
setprop persist.ac.rl address <syslog server ip>:<port>.
```

To disable Syslog using SSH, type the following command at the shell prompt:

```
setprop persist.ac.rl address ""
```

#### 7.1.1.3 Diagnostic Data

Admin users who need to get logs from the device can dump the logs to the phone's Secure Digital (SD) Card and then later collect them using Secure Copy Protocol (SCP) based on Secure Shell (SSH) protocol. Whenever an issue occurs, the Admin can dump the logs into the SD Card.

- > To use the tool:
- Navigate to and select Diagnostic Data.

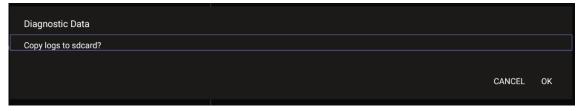

- 2. Navigate to and select **OK** to confirm 'Copy logs to sdcard'; the RXV200 creates all necessary logs and copies them to the its SD Card / Logs folder.
- 3. Get the logs using SCP notation as follows:

```
scp -r admin@host_IP:/sdcard/logs/ .
```

Following are the relevant logs (version and ID may be different to those shown here):

- dmesg.log
- dumpstate-TEAMS 1.3.16-undated.txt
- dumpstate\_log-undated-2569.txt
- logcat.log

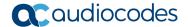

### 7.1.1.4 Reset configuration

Admin users can opt to 'clean up' their configuration history and return the RXV200 to an Out of Box Experience (OOBE). If the Teams app isn't running well, this might help.

- > To reset the configuration:
- Navigate to and select Reset configuration.

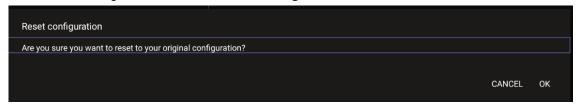

2. Navigate to and select **OK**; all data is erased and default factory settings are restored but sign-in is retained.

See also here.

#### 7.1.1.5 Restart Teams app

If the Teams application freezes or malfunctions, a good way to resolve this is to restart the app.

- > To restart the Teams app:
- Navigate to and select **Restart Teams app**; only the Teams app is restarted.

#### 7.1.1.6 Company Portal Login

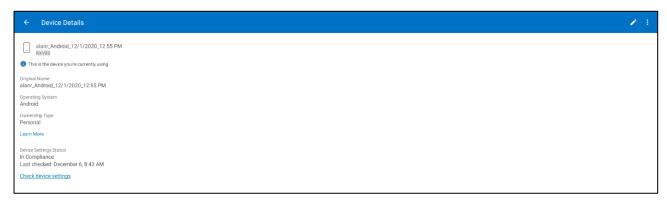

#### 7.1.1.7 Getting Company Portal Logs

Company Portal logs can be helpful to network administrators when there are issues with signing in to Teams from the phone.

- To get Company Portal logs:
- 1. Reproduce the issue (logs are saved to the device so you first need to reproduce the issue and then get the logs).
- 2. Log in to the RXV200 as Administrator and then go back.
- 3. Navigate to and select the **Debugging** option.
- 4. Navigate to and select Company Portal login.
- 5. In the Device Details screen that opens, navigate to and select Settings:

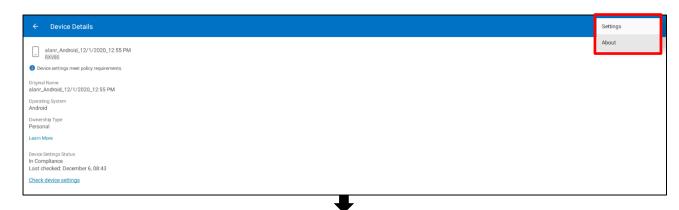

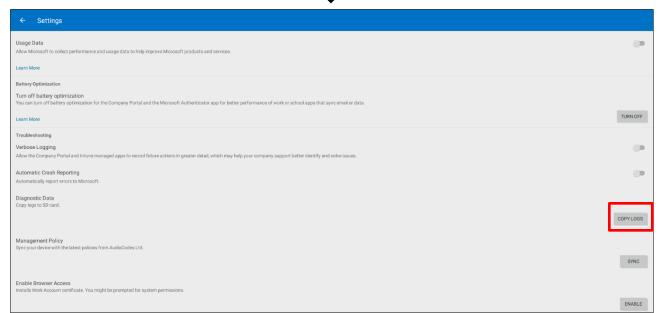

6. Navigate to and select Copy Logs.

Company portal logs are copied to:

sdcard/Android/data/com.microsoft.windowsintune.companyportal/files/

7. To pull the logs, use ssh:

scp -r admin@hosp ip:/sdcard/android/data/com.microsoft.windowsintune.companyportal/files/

Files are quite heavy so you may need to pull them one by one.

#### 7.1.1.8 Launch Mobile Teams

'App not found'. N/A in this release.

#### 7.1.1.9 Debug Recording

This feature enables Admin users to perform media/DSP debugging.

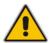

**Note:** DSP recording can be activated on the fly without requiring the network administrator to reset the phone.

- > To reset the configuration:
- 1. Navigate to and select **Debug Recording**.

Version 2.4 73 RXV200

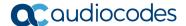

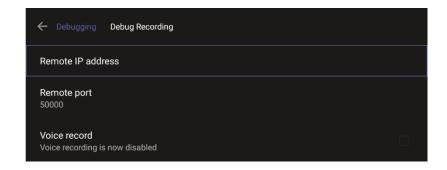

- 2. Navigate to and select Voice record to enable the feature.
- 3. Navigate to and select **Remote IP address** to input the IP address of the device whose traffic you want to record.
- 4. Navigate to and select Remote port and input it (Default: 5000).
- 5. Start Wireshark on your PC to capture audio traffic.

#### 7.1.1.10 Erase all data (factory reset)

This option is the equivalent of restore to defaults, including logout and device reboot.

- To erase all data (factory reset):
- 1. Navigate to and select Erase all data (factory reset).

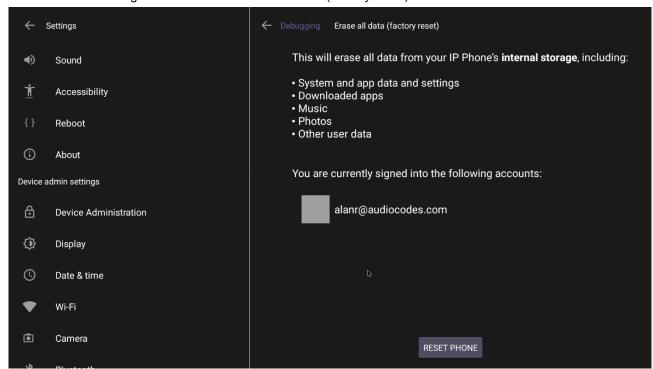

2. Navigate to and select RESET PHONE.

#### 7.1.1.11 Screen Capture

By default, this setting is enabled. If disabled, the phone won't allow its screens to be captured.

# 7.2 Determining Device Status from LED Color Indications

Users and admins can determine the status of the RXV200 from its LED color indications. Use the following table as reference to determine status.

Table 7-1: RXV200 Status

| Color Indication | Status                                                               |  |
|------------------|----------------------------------------------------------------------|--|
| Blue             | Indicates the RXV200 is currently booting up                         |  |
| Green            | Indicates the RXV200 is currently idle                               |  |
| Flashing red     | Indicates the RXV200 is currently receiving an incoming call/meeting |  |
| Red              | Indicates the RXV200 is currently in a call/ meeting/mute            |  |

Version 2.4 75 RXV200

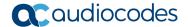

# 7.3 Performing Recovery Operations using Power Button

Network administrators can perform recovery operations using the power button on the front panel of the RXV200.

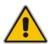

**Note:** Besides this recovery option, Android devices also feature an independent, automatic problem detection and recovery attempt capability that can culminate in recovery mode or in switching image slots.

The following figure shows the power button.

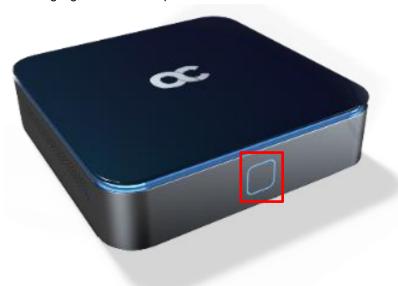

#### To perform recovery operations:

- 1. Disconnect the power cord from the RXV200 while long-pressing the power button shown in the preceding figure.
- 2. Reconnect the power cord and continue pressing the power button.

| Press button | Action           | Press button for | LED indication after releasing the button |
|--------------|------------------|------------------|-------------------------------------------|
| On Uboot     | Nothing          | <= 4 seconds     |                                           |
|              | ENTER_RECOVERY   | 4 ~ 6 seconds    | Red                                       |
|              | SWITCH_AB_SLOT   | 6 ~ 8 seconds    | Green                                     |
|              | ENTER_LOADER     | 8 ~ 10 seconds   | Blue                                      |
|              | RESTORE_DEFAULTS | >= 10 seconds    | Yellow                                    |

**Table 7-2: Recovery Operations** 

- 3. Short-press the power button to move down the menu options and long-press it to select an action.
- To perform a factory reset (for example):
- 1. Short-press the power button to move down the menu options and long-press it to select

RESTORE\_DEFAULTS; wait for the button's LED to light up red and then release it; the device enters recovery mode.

- 2. Long-press the button again to perform a required device reboot.
- 3. After the device is rebooted, it loads as an out-of-band management (OOB) device.

## 7.4 Saving Logs while Device is in Recovery Mode

The device features USB log export while in recovery mode. This feature enables users to seamlessly save logs while their device is in recovery mode.

In Android recovery mode, the system automatically mounts a partition, enabling users to connect a USB stick.

By simply clicking the **Export logs to USB disk** option, all logs are efficiently copied to the USB stick, providing a convenient and reliable method for log management during recovery procedures.

# 7.5 Restoring RXV200 Firmware via USB Disk

For recovery purposes, firmware can be applied to the RXV200 from a USB disk.

- > To apply the firmware from the USB disk:
- **4.** Enter recovery mode by pressing for 2-4 seconds the power button (Action: ENTER RECOVERY); the device's LED lights up red.
- 5. Short-press the power button to move down the menu options, and long-press to select an option.
- 6. Insert the USB disk with the target firmware.

```
Android Recovery 1.18.508
Any button cycles highlight.
Long-press activates.

Reboot system now
Switch to another slot
Apply update from USB disk
Wipe data/factory reset
Wipe cache partition
Run memory test
```

Select the Apply update from USB disk option and then choose the correct firmware image from the disk.

Version 2.4 77 RXV200

#### **International Headquarters**

Naimi Park 6 Ofra Haza Street Or Yehuda, Israel Tel: +972-3-976-4000

Fax: +972-3-976-4040

#### AudioCodes Inc.

80 Kingsbridge Rd., Piscataway, NJ 08854, USA

Tel: +1-732-469-0880 Fax: +1-732-469-2298

Contact us: https://www.audiocodes.com/corporate/offices-worldwide

Website: https://www.audiocodes.com/

©2024 AudioCodes Ltd. All rights reserved. AudioCodes, AC, HD VoIP, HD VoIP Sounds Better, IPmedia, Mediant, MediaPack, What's Inside Matters, OSN, SmartTAP, User Management Pack, VMAS, VoIPerfect, VoIPerfectHD, Your Gateway To VoIP, 3GX, VocaNom, AudioCodes One Voice, AudioCodes Meeting Insights, and AudioCodes Room Experience are trademarks or registered trademarks of AudioCodes Limited. All other products or trademarks are property of their respective owners. Product specifications are subject to change without notice.

Document #: LTRT-09980

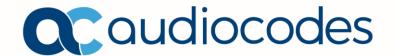